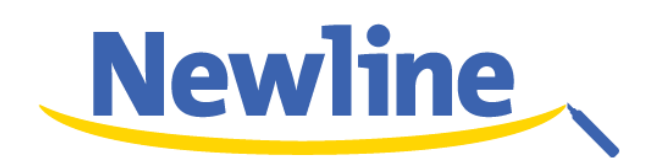

# **Collaboration Touch Screen User Manual**

V1.0

Newline Interactive, Inc. [www.newline-interactive.com](http://www.newline-interactive.com/)

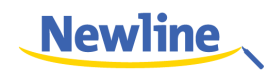

# Contents

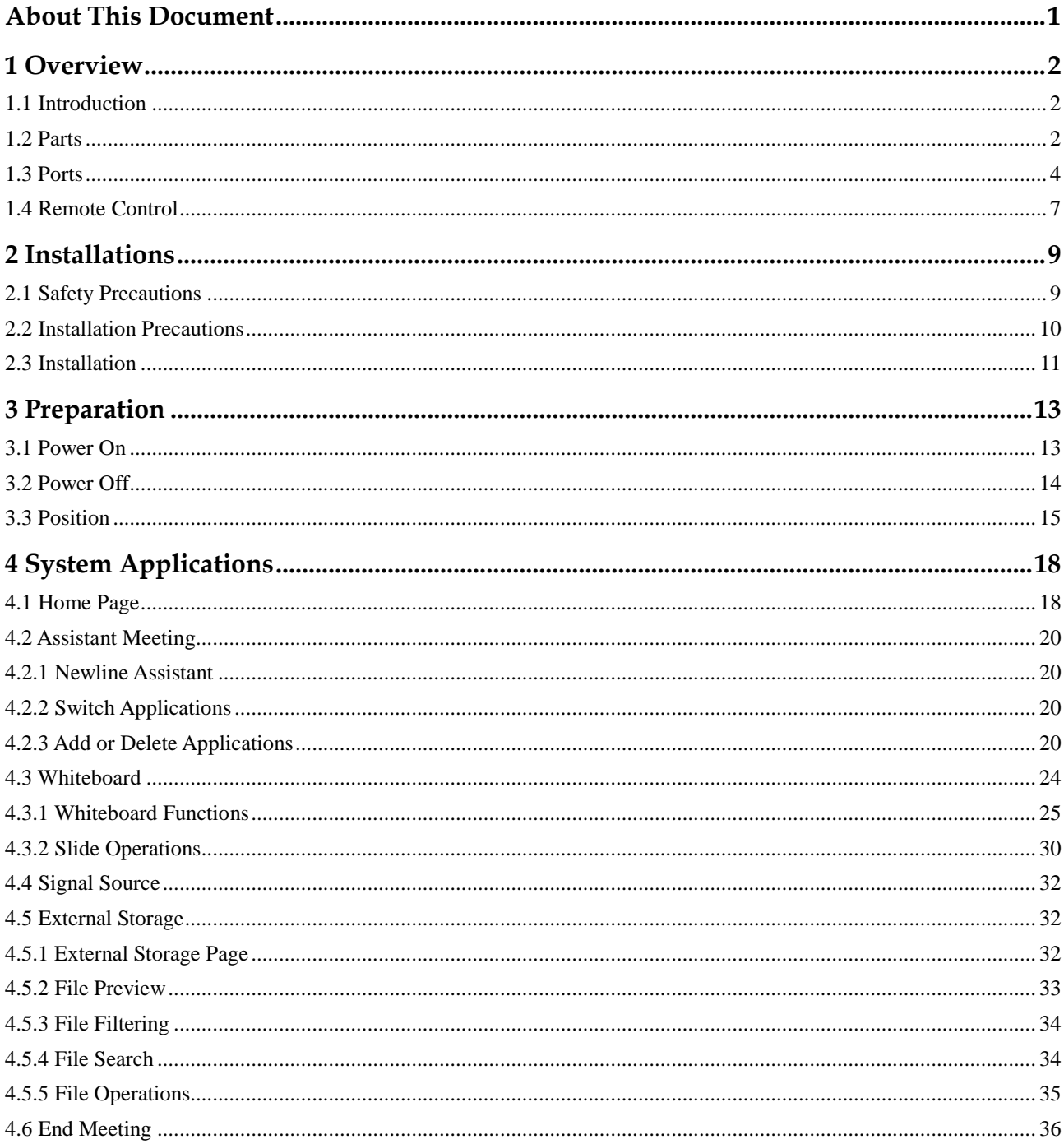

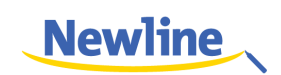

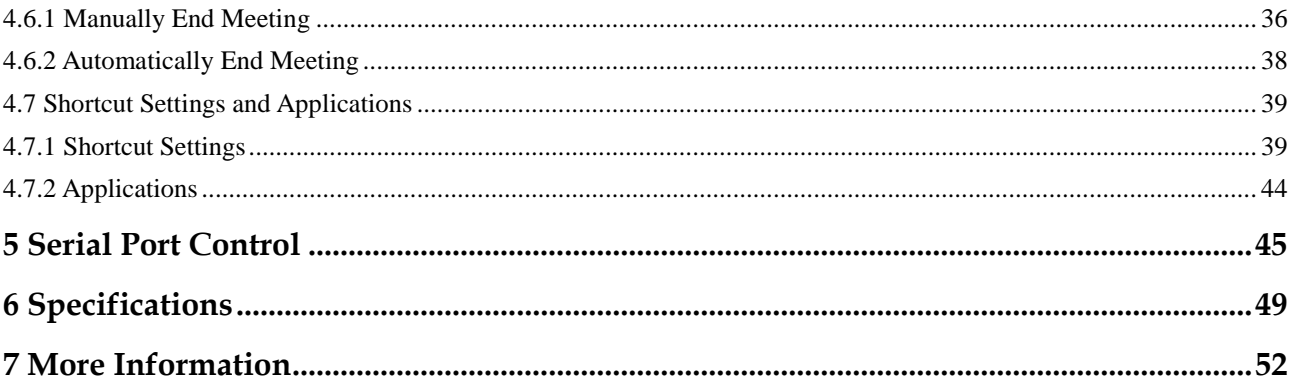

Welcome:

Thanks for purchasing this product. Please read the instructions carefully before using this product.

This device complies with part 15 of the FCC Rules. Operation is subject to the following two conditions: (1) This device may not cause harmful interference, and (2) this device must accept any interference received, including interference that may cause undesired operation.

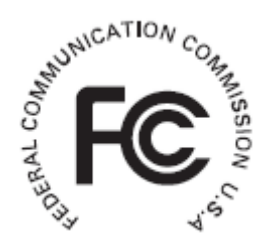

This equipment has been tested and found to comply with the limits for a Class B digital device, pursuant to part 15 of the FCC Rules. These limits are designed to provide reasonable protection against harmful interference in a residential installation. This equipment generates, uses and can radiate radio frequency energy and, if not installed and used in accordance with the instructions, may cause harmful interference to radio communications. However, there is no guarantee that interference will not occur in a particular installation. If this equipment does cause harmful interference to radio or television reception, which can be determined by turning the equipment off and on, the user is encouraged to try to correct the interference by one or more of the following measures:

- Reorient or relocate the receiving antenna.
- Increase the separation between the equipment and receiver.
- Connect the equipment into an outlet on a circuit different from that to which the receiver is connected.
- Consult the dealer or an experienced radio/ TV technician for help.

The symbol of the crossed out wheeled bin indicates this product should not be placed in municipal waste. Instead, you need to dispose of the waste equipment by handing it over to a designated collection point for the recycling of waste electrical and electronic equipment.

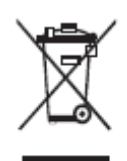

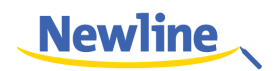

# **About This Document**

<span id="page-4-0"></span>Welcome to use the Collaboration Touch Screen.

This document describes multiple functions, instructions and notes of the product. Before using the product, read this document carefully.

Figures in this document are only for your reference.

Symbols are used in this document to indicate operations that need particular attention. The symbols are defined as follows.

 $\square$  NOTE Provides additional information to supplement operations in the main text.

©<sup>⊸</sup> TIP Provides tips for operations.

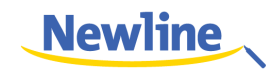

# **1 Overview**

# <span id="page-5-1"></span><span id="page-5-0"></span>**1.1 Introduction**

The Collaboration Touch Screen adopts the advanced capacitive touch technology and All in One design, and integrates video, audio, touch, writing, and multi-media presentation functions. This product does not need additional devices, installation and wiring, and commissioning and maintenance.

Dedicated software is customized for the assistant meeting. It can meet requirements of various meeting modes, implementing convenient comments on local documents, viewing multi-media files, conducting multiparty remote video and audio meetings, managing local files, and improving meeting experience and work efficiency.

# <span id="page-5-2"></span>**1.2 Parts**

#### **Front Elevation**

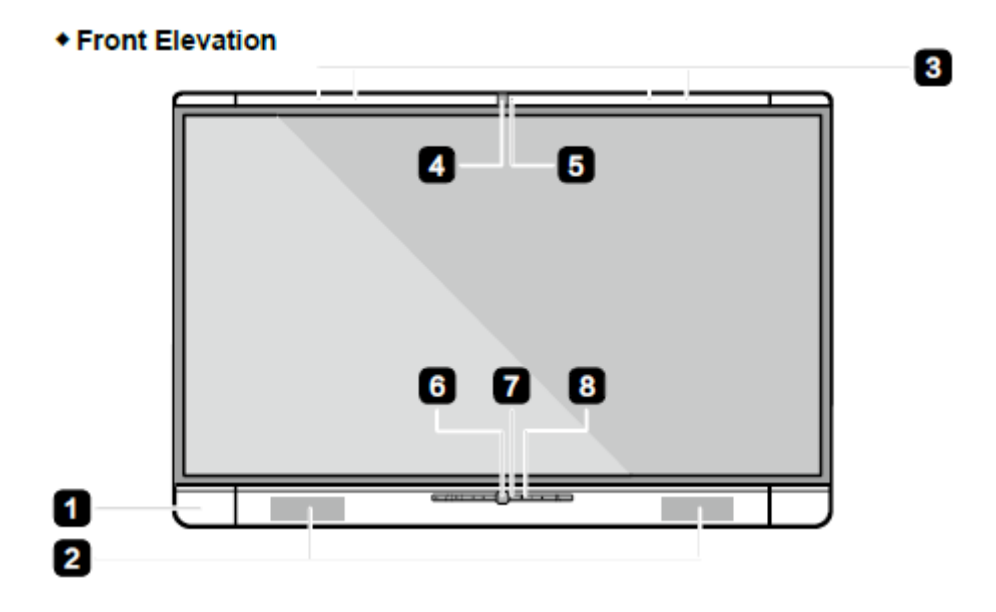

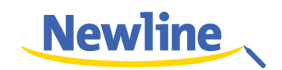

## $\square$  note

- The top and bottom cameras cannot be used at the same time.
- The indicators of the top and bottom cameras are white when in use and off when not in use.

#### **Rear Elevation**

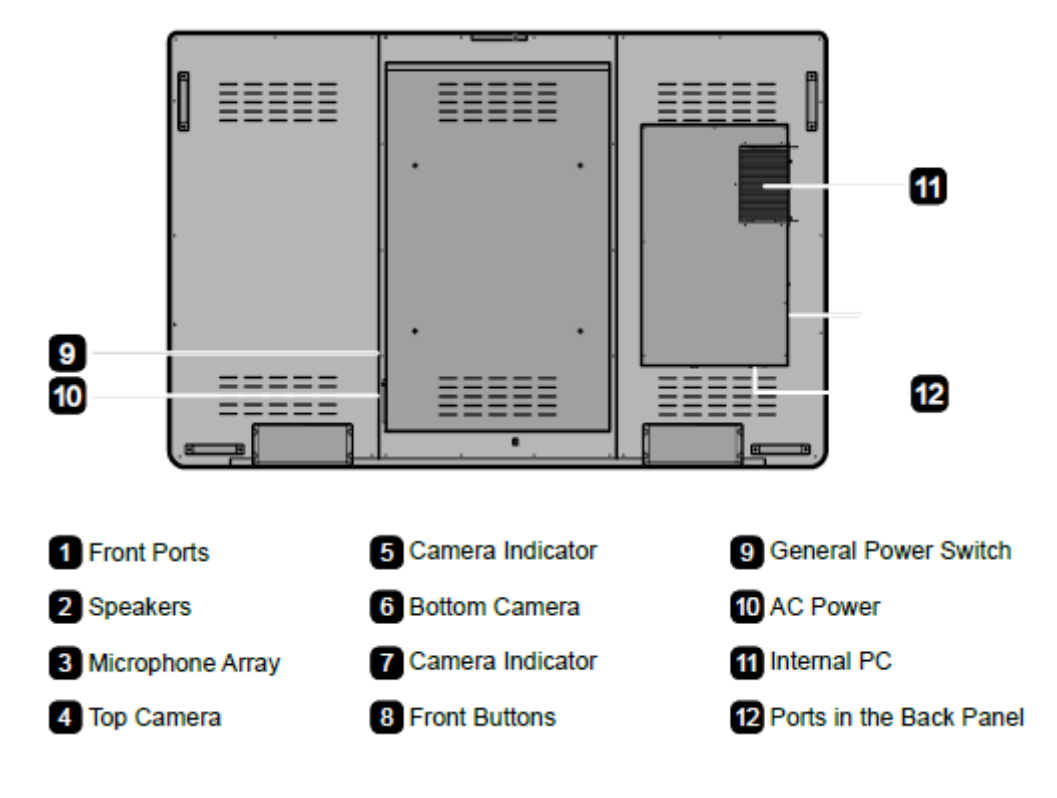

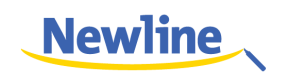

# <span id="page-7-0"></span>**1.3 Ports**

## **Front Ports**

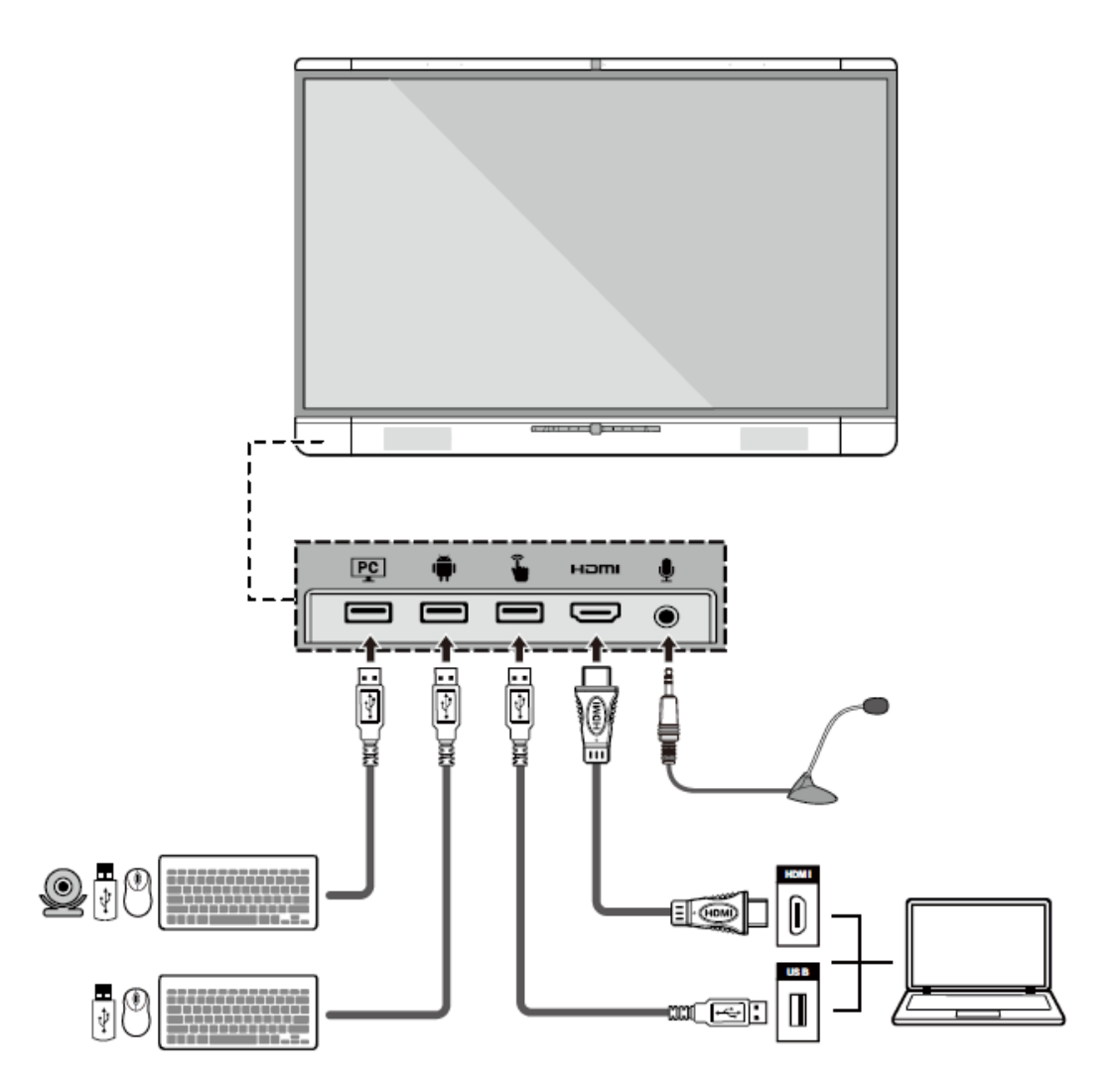

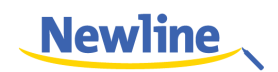

#### **Rear Ports**

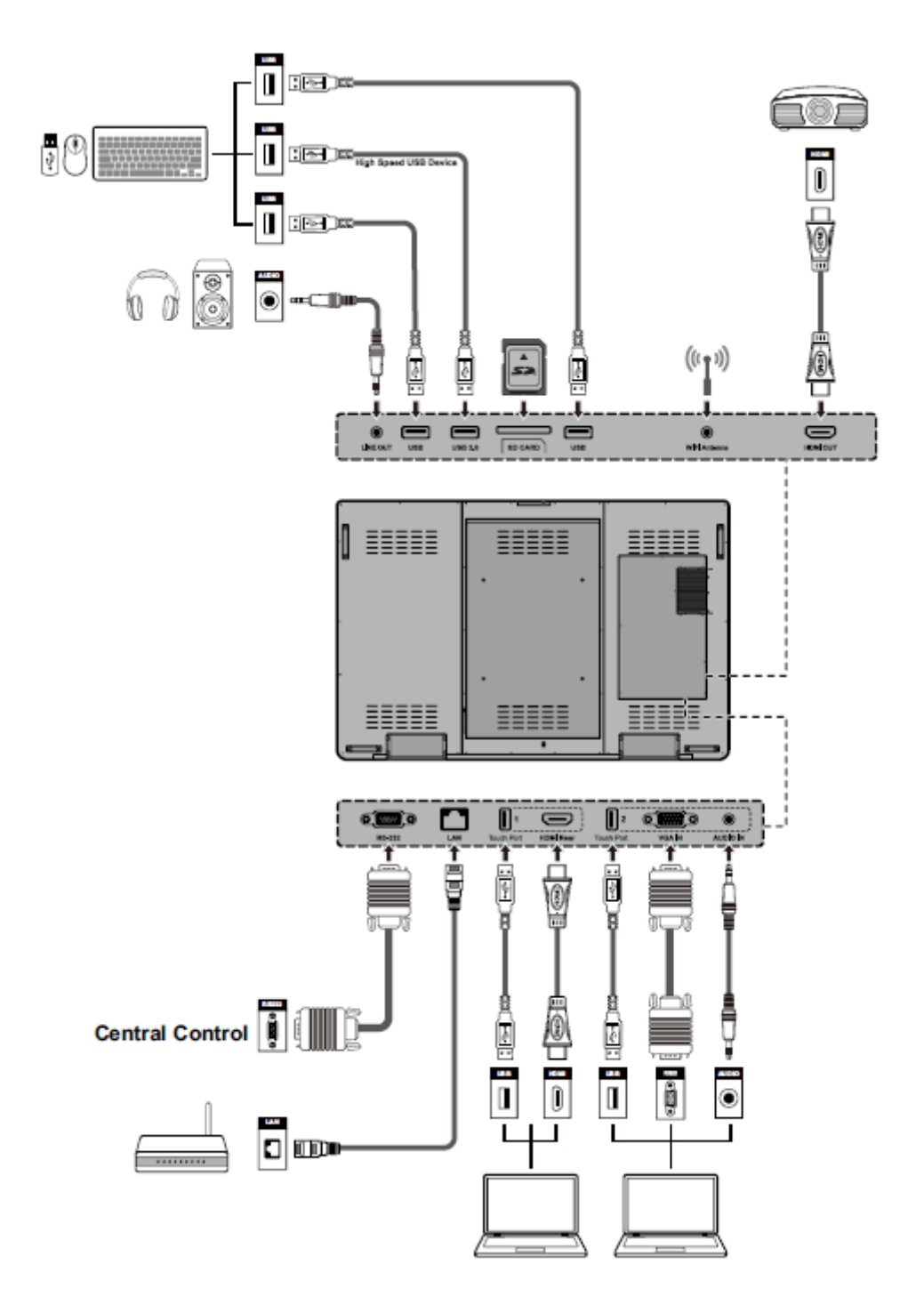

#### **Front Buttons**

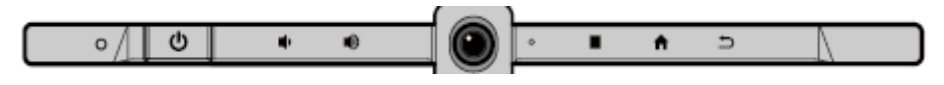

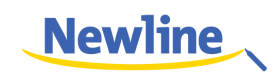

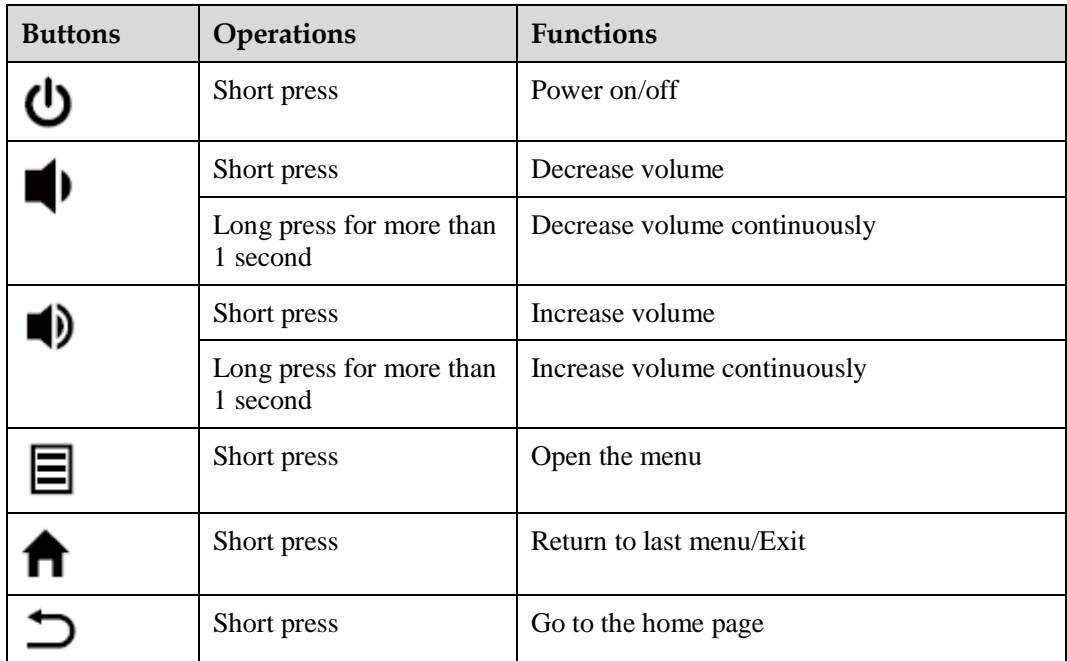

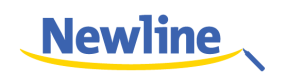

# <span id="page-10-0"></span>**1.4 Remote Control**

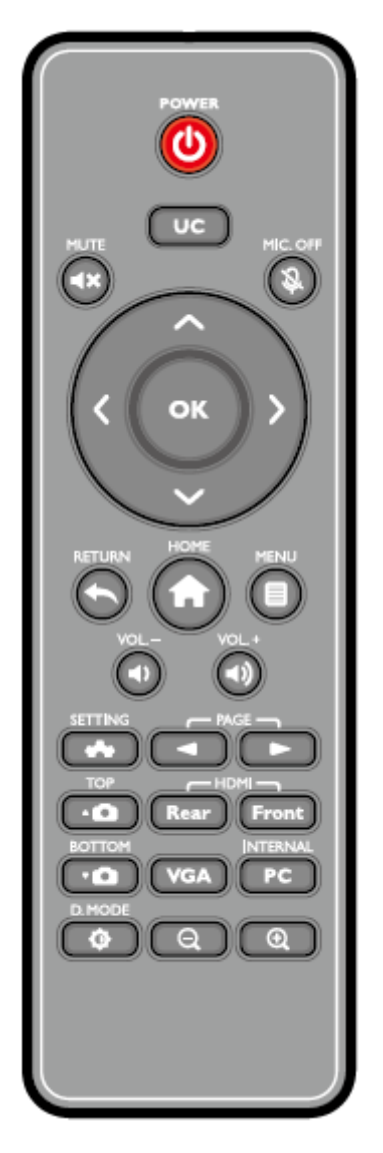

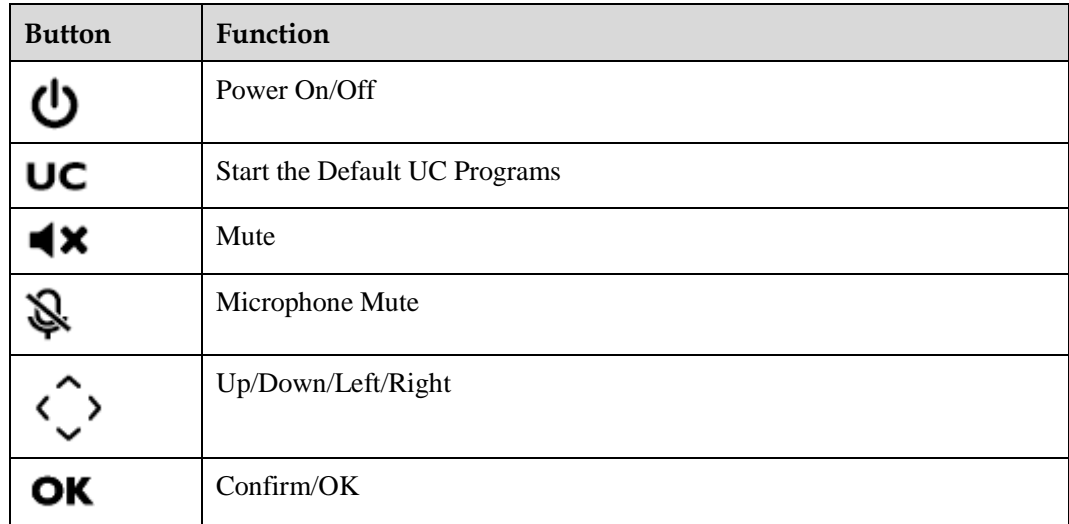

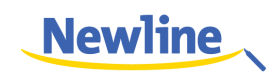

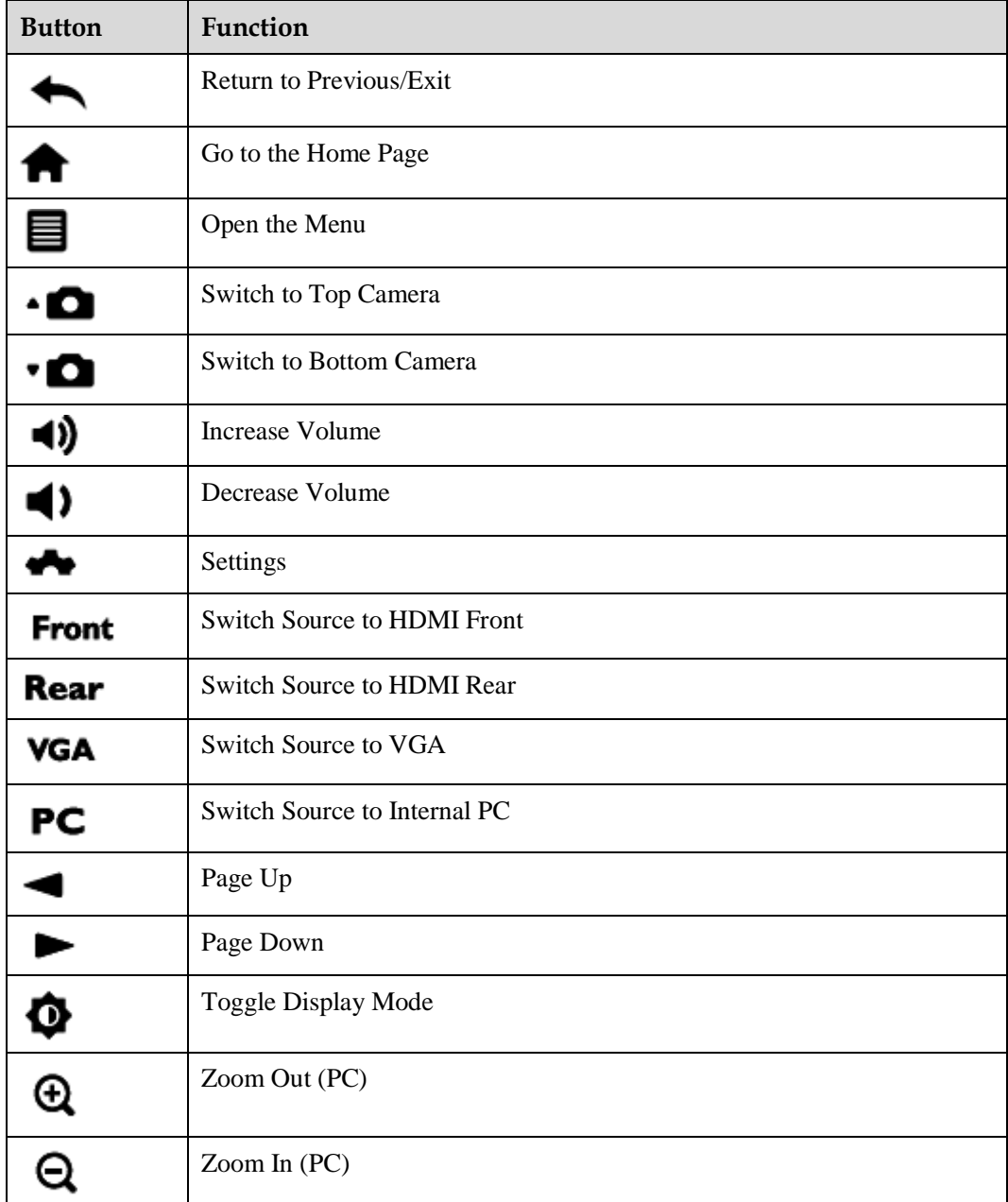

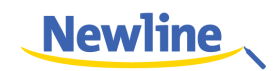

# **2 Installations**

# <span id="page-12-1"></span><span id="page-12-0"></span>**2.1 Safety Precautions**

**Installation Environment**

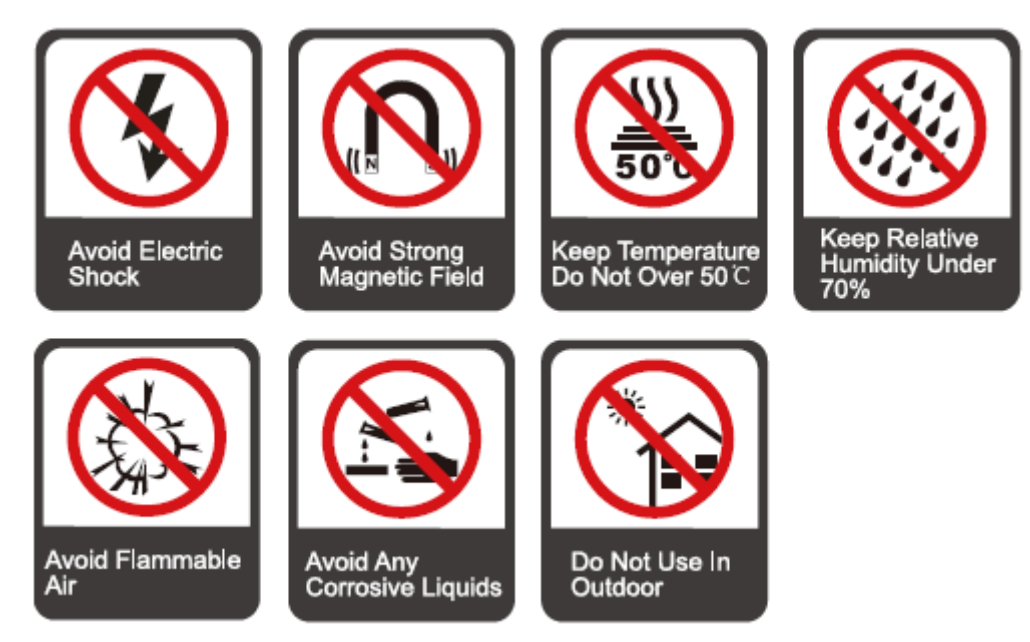

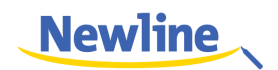

#### **Installation Direction**

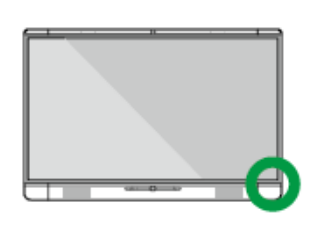

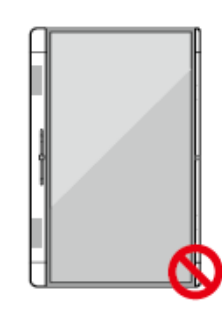

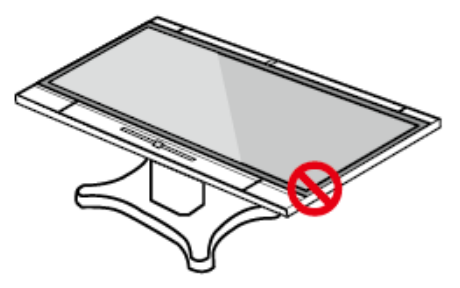

Hang the Unit Horizontally

No Vertical Installation

Do Not Lay Flat

## **Installation Height**

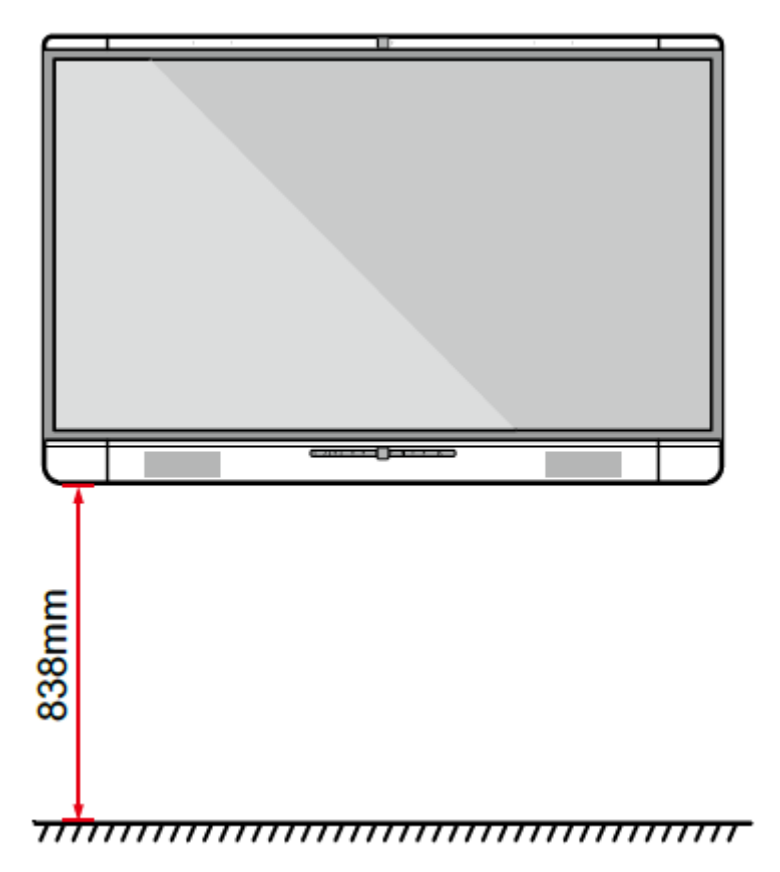

# <span id="page-13-0"></span>**2.2 Installation Precautions**

# **Weight Loading**

 The back of the panel is equipped with holes in VESA standard. Please use a VESA standard mounting system.

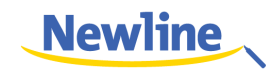

- When using a mobile cart, please ensure the mobile cart has no less than 80kg loading capacity.
- Weight of the unit: 143.3 lb/65kg
- When using wall-mount bracket, please ensure the wall can support the weight of the unit. We recommend that the wall surface is reinforced, and have a loading capacity twice the weight of the unit. Please consult a professional installer for wall-mount installation.
- Do not install the unit where it might be hit by a door.

#### **Ventilation**

Ensure adequate ventilation and/or air conditioning environment. We recommend to keep certain distance from the side of the unit to the wall or panels. Ventilation requirement is showed in following figure.

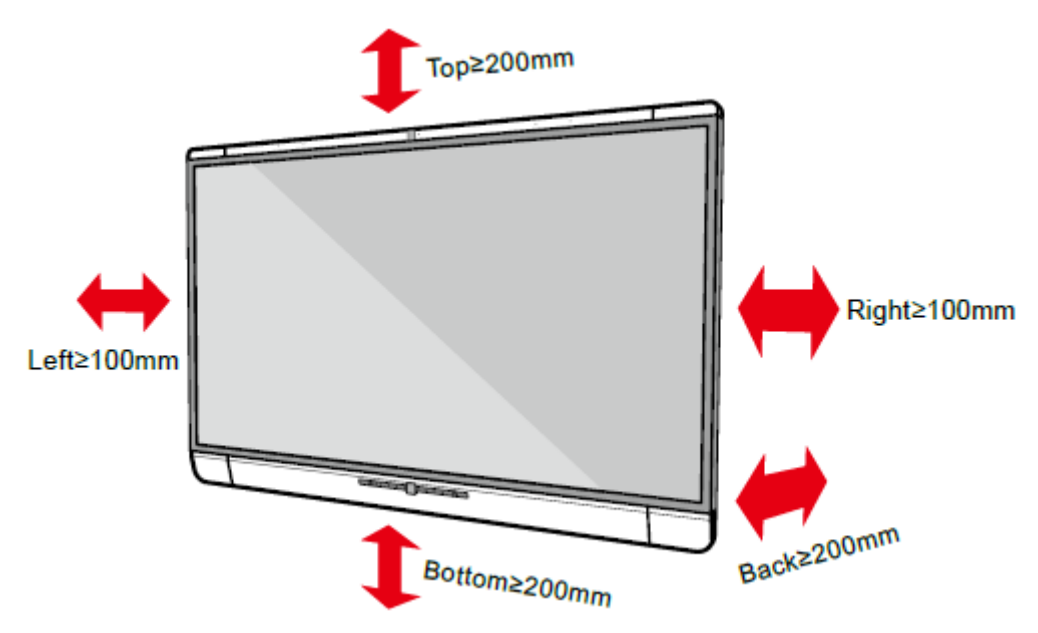

# <span id="page-14-0"></span>**2.3 Installation**

The dimensions of the 4 bracket mounting holes in the back panel is VESA MIS-F compliant (400 x 400mm). Please use the metric M8 screws with length of 10 to15mm to secure the touch screen with the mounting system. Dimensions of the mounting holes in the back panel is shown in the following figure.

#### $\square$  note

Please have a professional installer to install the display unit.

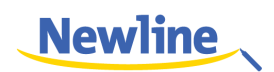

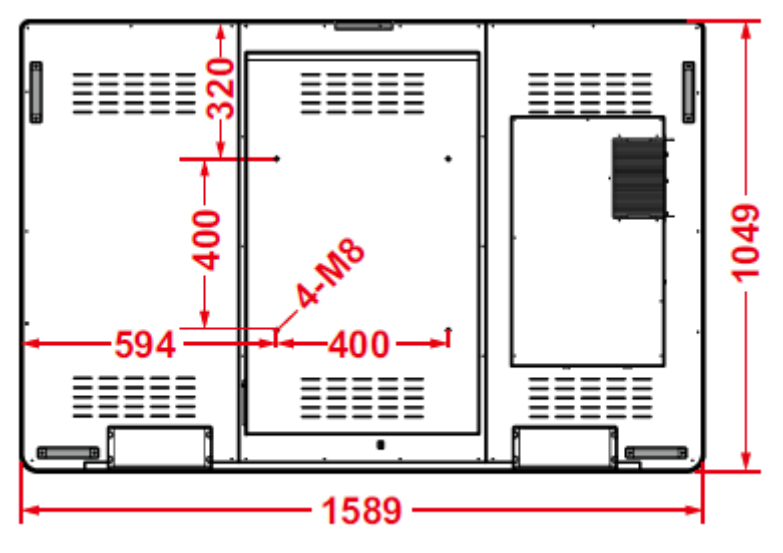

Unit: mm

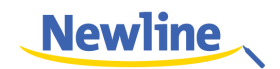

# **3 Preparation**

# <span id="page-16-1"></span><span id="page-16-0"></span>**3.1 Power On**

- **Step 1** Plug in the power plug to the power outlet, and plug in the power connector to the side of the unit. Please ensure the power is in the range of 100V- 240Vwith frequency at 50Hz/60Hz ±5%. The power current must be grounded.
- **Step 2** Turn on the general power switch located on the side of the unit.

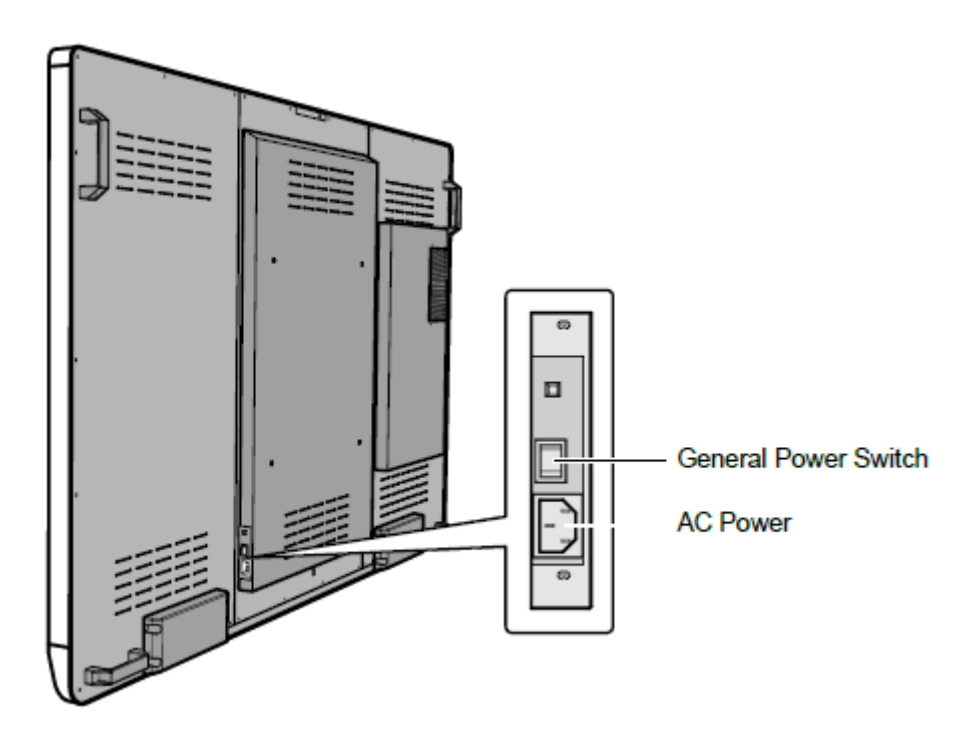

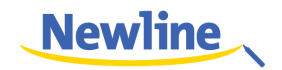

# <span id="page-17-0"></span>**3.2 Power Off**

**Step 1** Press the power button on the front panel or the power button on the remote control. The **Save meeting discussion** page is displayed as follows.

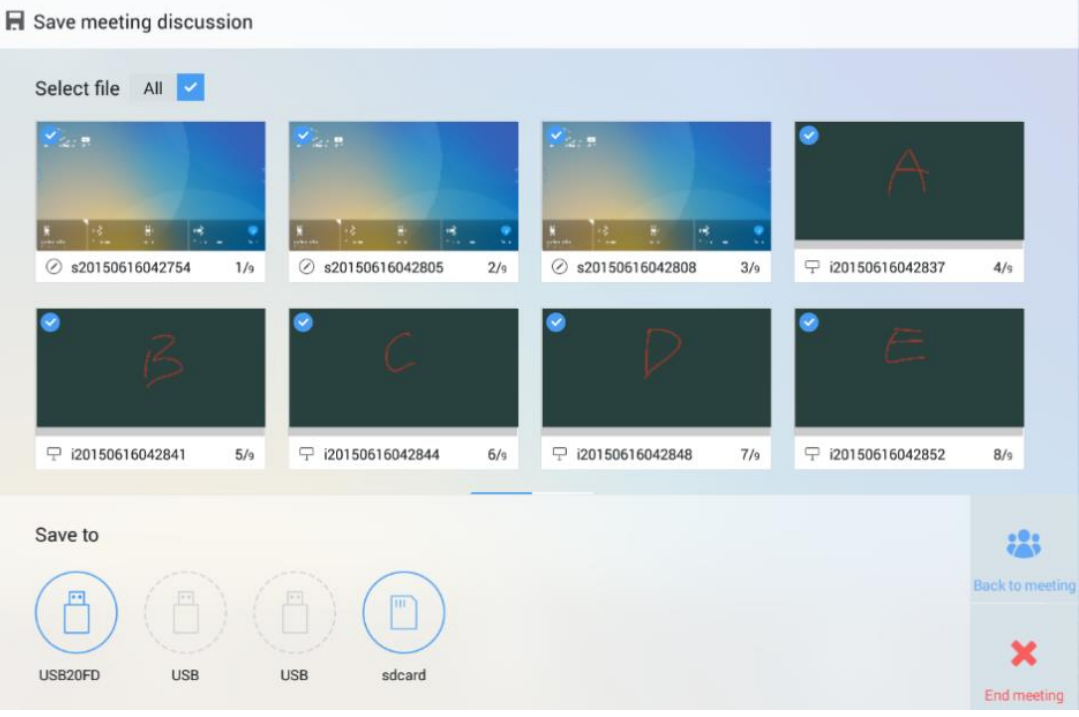

**Step 2** Press the power button on the front panel or the power button on the remote control again. The **Really end your meeting** dialog box is displayed as follows.

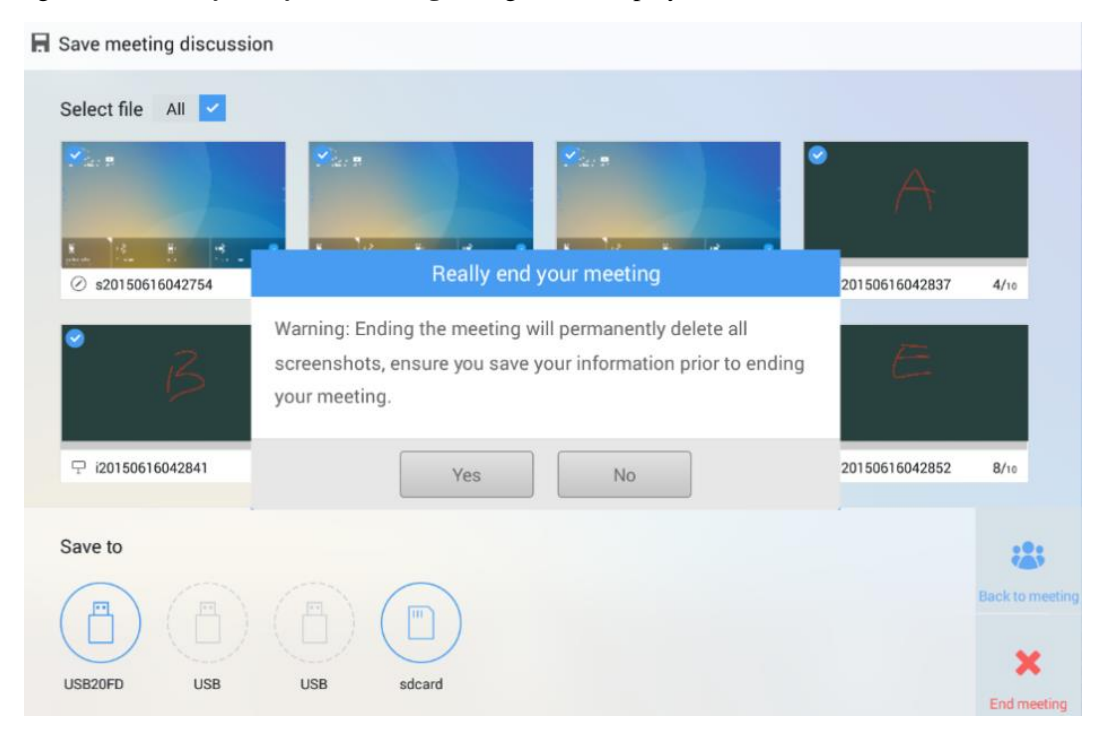

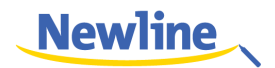

**Step 3** In the **Really end your meeting** dialog box, click **Yes**. The meeting start page is displayed as follows.

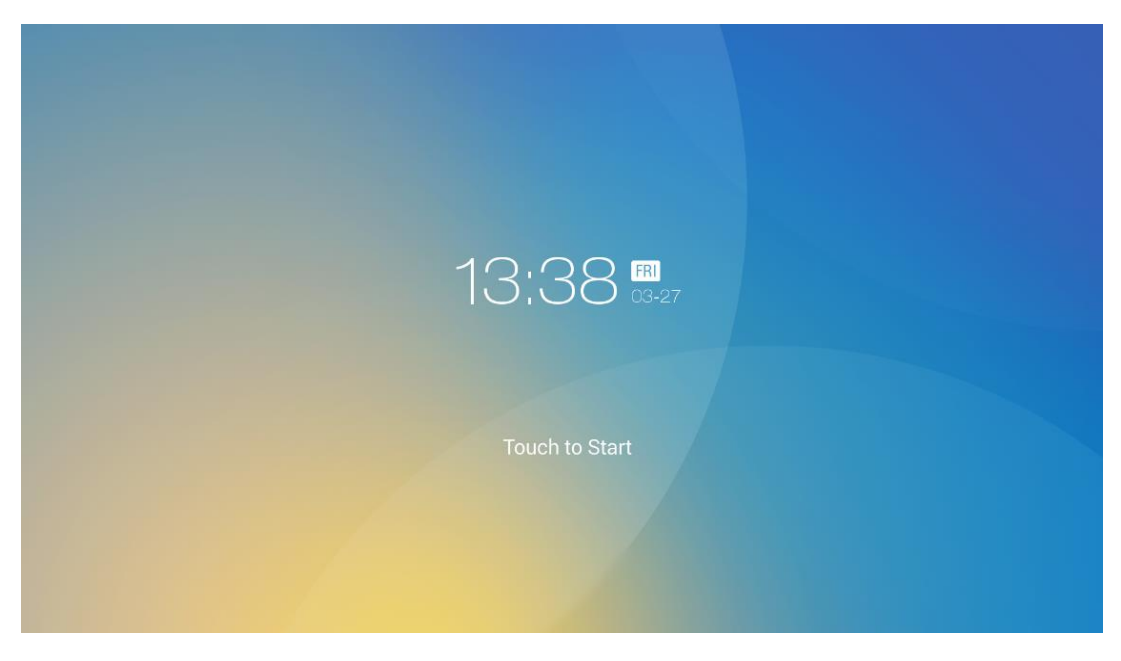

- **Step 4** Press the power button on the front panel or the power button on the remote control again to power off the panel. The power indicator turns off.
- **Step 5** If you are not going to use the unit for an extended period of time, we recommend you to switch off the general power switch.

# <span id="page-18-0"></span>**3.3 Position**

If the cursor position has a big deviation from the actual touch point, calibration is used to eliminate the deviation. Positioning is required in the following scenarios:

- The computer with OPS inserted is used.
- The computer is connected through the HDMI or VGA interface.

#### $\square$  NOTE

Interface operation on Android system does not need positioning. External devices with Microsoft Windows 7 or later versions require positioning.

If the positioning is not correct, perform the following operations to calibrate again:

- **Step 1** Ensure that the HDMI or VGA interface and external devices are connected properly.
- **Step 2** Select the corresponding signal source on the signal source page. The Windows page is displayed.
- **Step 3** Select Tablet PC Settings on the Control Panel page.

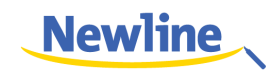

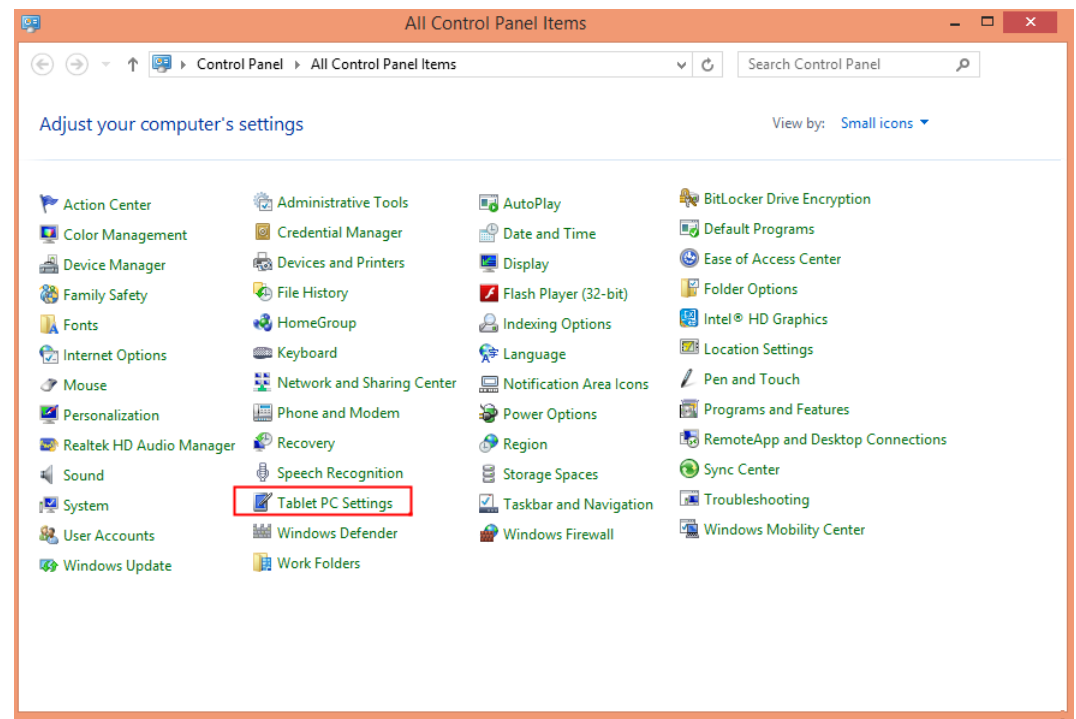

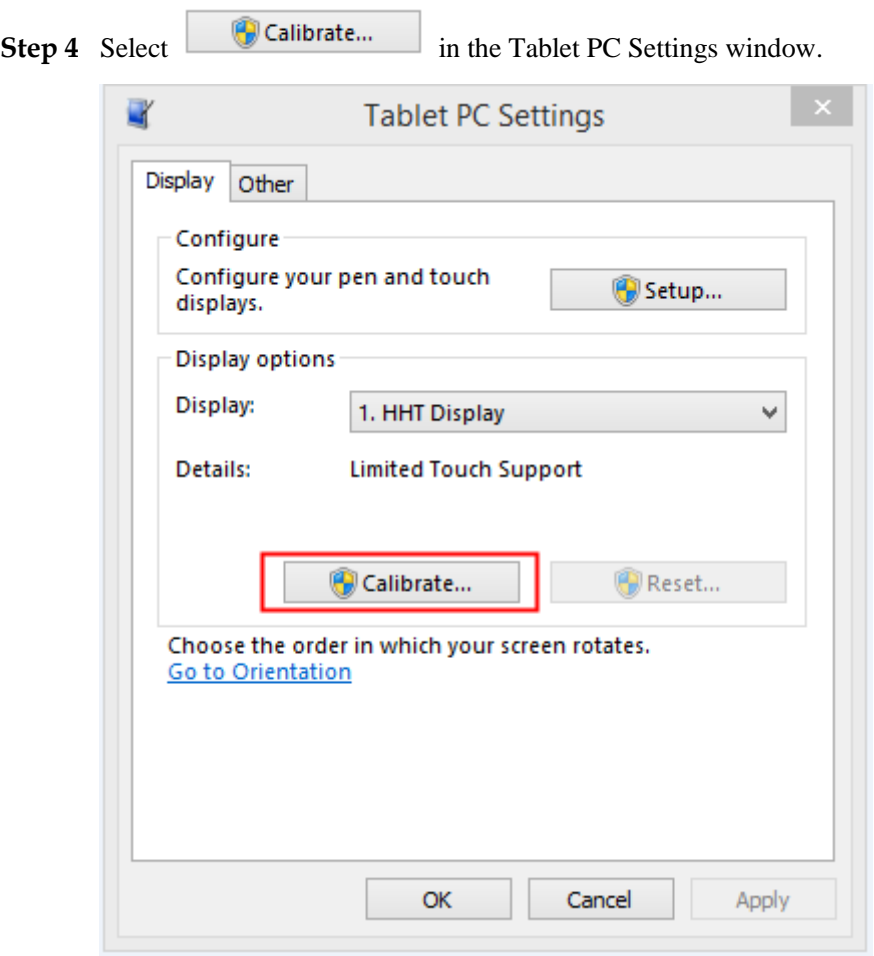

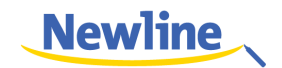

**Step 5** Use the pen to click and hold the center of the flickering cross  $\overline{\phantom{a}}$ . Do not release it until moves to the next positioning point. Complete the calibration process as instructed.

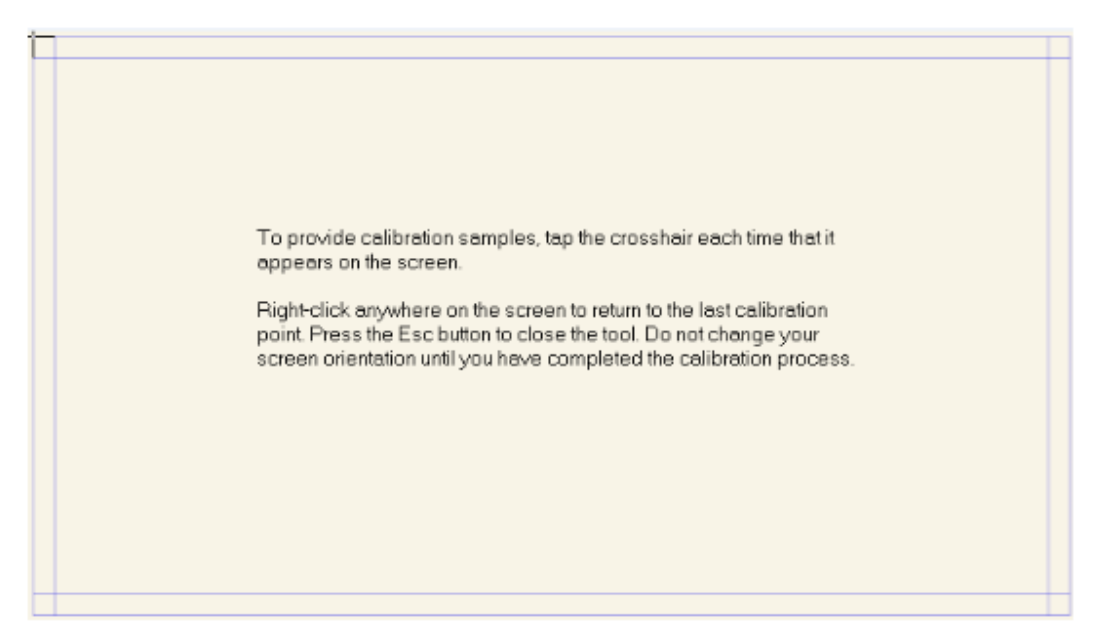

**Step 6** After the calibration is complete, the **Digitizer Calibration Tool** dialog box is displayed. Click **Yes** to save calibration data.

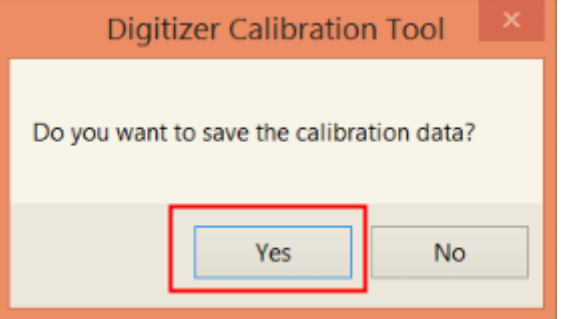

#### ©<sup>→</sup>TIP

- To ensure writing accuracy, you are advised to use the pencil released with the product for positioning.
- Positioning errors may cause failure of touch functions of the display. In that case, please perform positioning again.
- **Step 7** The **Tablet PC Settings** dialog box is displayed again. Click **OK**. The positioning is complete.

**----End**

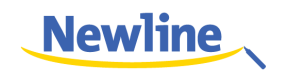

# **4 System Applications**

# <span id="page-21-1"></span><span id="page-21-0"></span>**4.1 Home Page**

When the unit is turned on, it will show the "Meeting Start" page. User can touch the screen to start a meeting, and the unit will go to the Home page. See following figures.

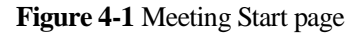

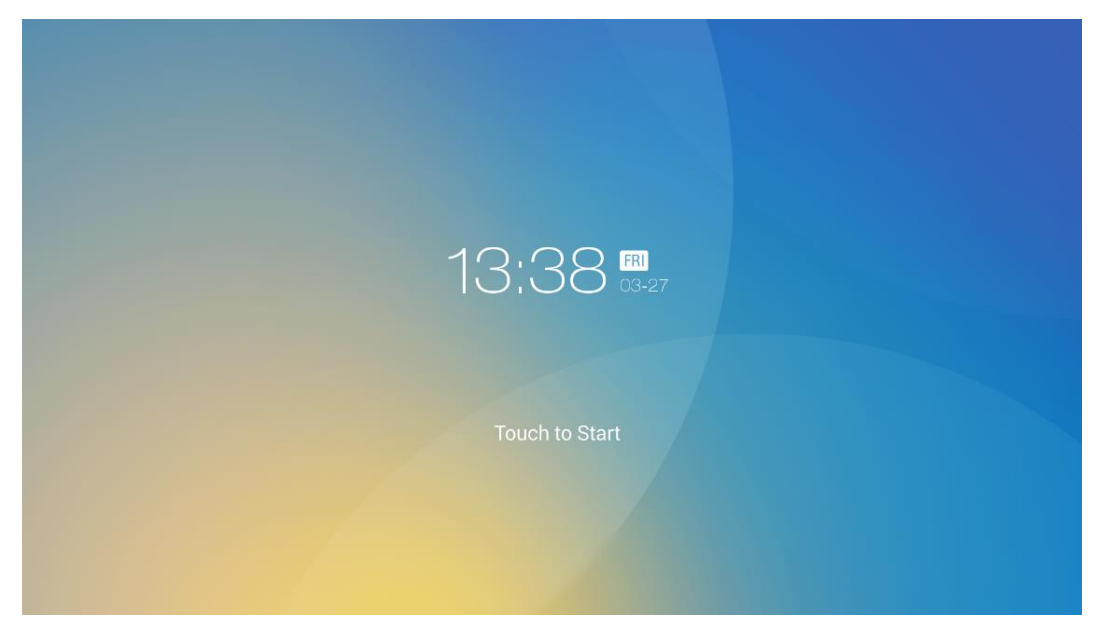

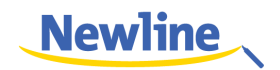

#### **Figure 4-2** Home Page

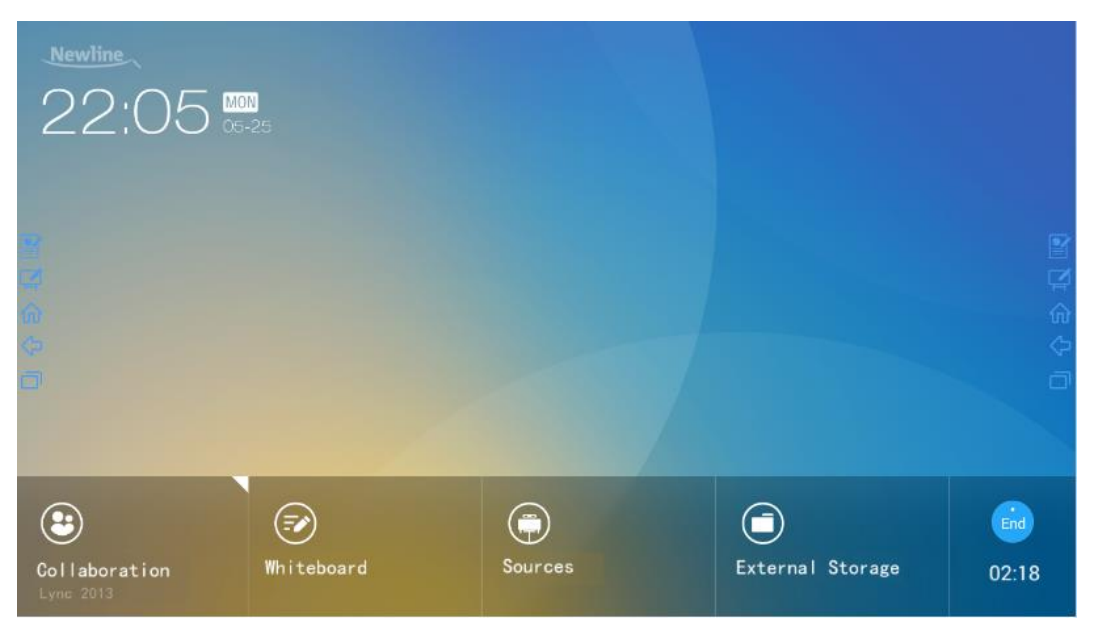

#### **Collaboration**

User can touch here to start the default UC programs, or touch the small "triangle" to set three frequently use UC programs. The default UC program is the one used last time.

#### **Whiteboard**

The "Whiteboard" provides whiteboard and screen annotation functions.

#### **Sources**

Customer can select one of the four sources to display, including HDMI Front, HDMI Rear, Internal PC and VGA.

#### **External Storage**

Open up the file manager to open files from external USB disk.

**End**

Press "End" to end a meeting. Customers will have the choice of saving the discussion boards screen captures and ending the meeting. Once a meeting is ended, all discussion boards will be cleared.

Quick Access Buttons on Both Sides

- $\mathbf{B}$ : Start the Annotation Mode of Whiteboard
- $\bullet$   $\Box$ <br> $\bullet$  : Start the Writing Mode of Whiteboard
- : Go to Home Page
- : Return to Previous App / Exit
- $\Gamma$ : Switch Apps

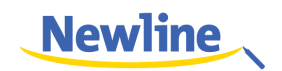

# <span id="page-23-0"></span>**4.2 Assistant Meeting**

### <span id="page-23-1"></span>**4.2.1 Newline Assistant**

#### **Introduction**

Newline Assistant is a tool used to obtain applications required by users on Windows system. On Android system, you can start Windows applications by clicking one button.

#### **Installation**

- **Step 1** Connect Internal PC correctly.
- **Step 2** On the home page, click **Sources**.
- **Step 3** On the displayed signal source selection page, select PC. The Windows page is displayed.
- **Step 4** Log in to the website [www.newline-interactive.com](http://www.newline-interactive.com/) and choose Products > Software to download Newline Assistant installation package.
- **Step 5** Install Newline Assistant as instructed.

### <span id="page-23-2"></span>**4.2.2 Switch Applications**

On the home page, click **Collaboration** to start applications used last time, or click the triangle at the upper right corner of **Collaboration** to open the application list and select current applications to start the collaboration meeting. See the following figure.

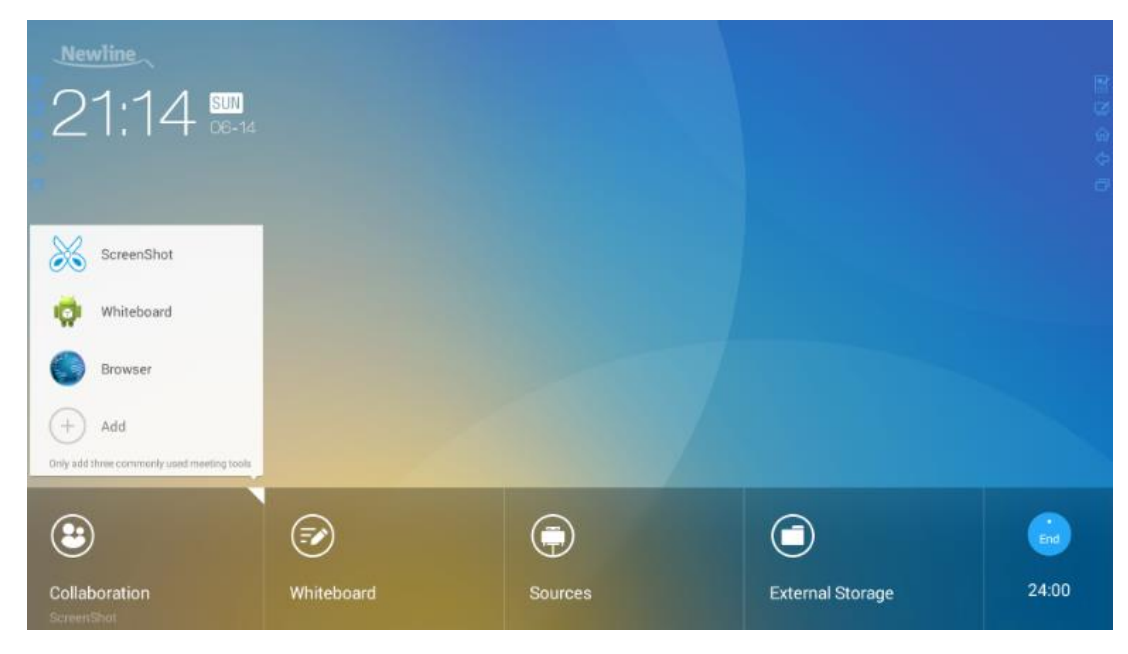

## <span id="page-23-3"></span>**4.2.3 Add or Delete Applications**

To change meeting software, click the triangle at the upper right corner of **Collaboration**, click **Add** on the displayed menu, and add or delete applications on the application customization page. The following figure shows the application customization page.

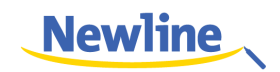

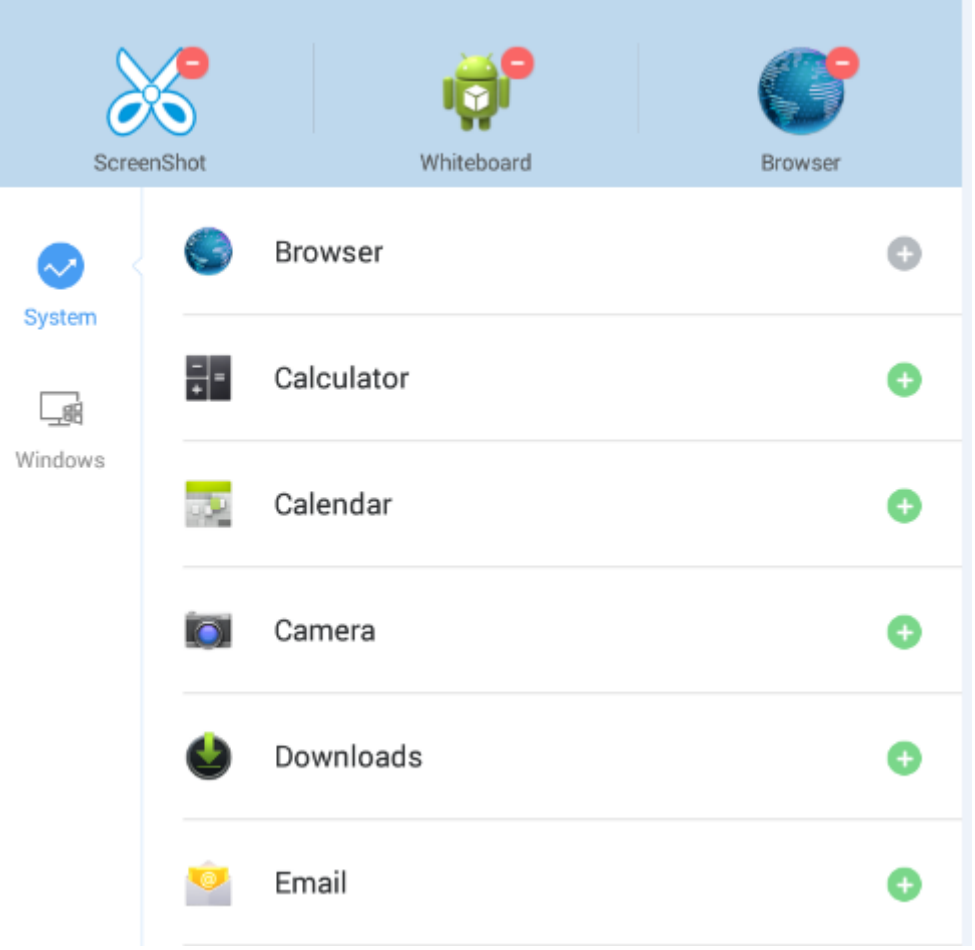

#### **NOTE**

The **Windows** icon on the left navigation area is available only when the Collaboration Touch Screen has Internal PC.

#### **Add Applications on Android System**

- **Step 1** On the application customization page, click  $\bullet$  to view applications on Android system.
- **Step 2** In the application list displayed on the right area, click **the step 1** on the right of an application to add the application.

A maximum of 3 applications can be added.  $\Box$  is displayed on the right of an application that has been added.

**Step 3** Return to the home page, click the triangle at the upper right corner of **Collaboration**, and click the added application on the displayed menu. After the application is started once, its name will be added to the lower area of the **Collaboration** button, and users can fast start the added application by only clicking **Collaboration**.

#### <span id="page-24-0"></span>**Add Applications on Windows System**

**Step 1** Run the Newline Assistant application on Windows system, and select applications to be added in the displayed **Newline Assistant** window.

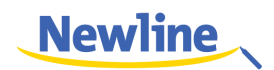

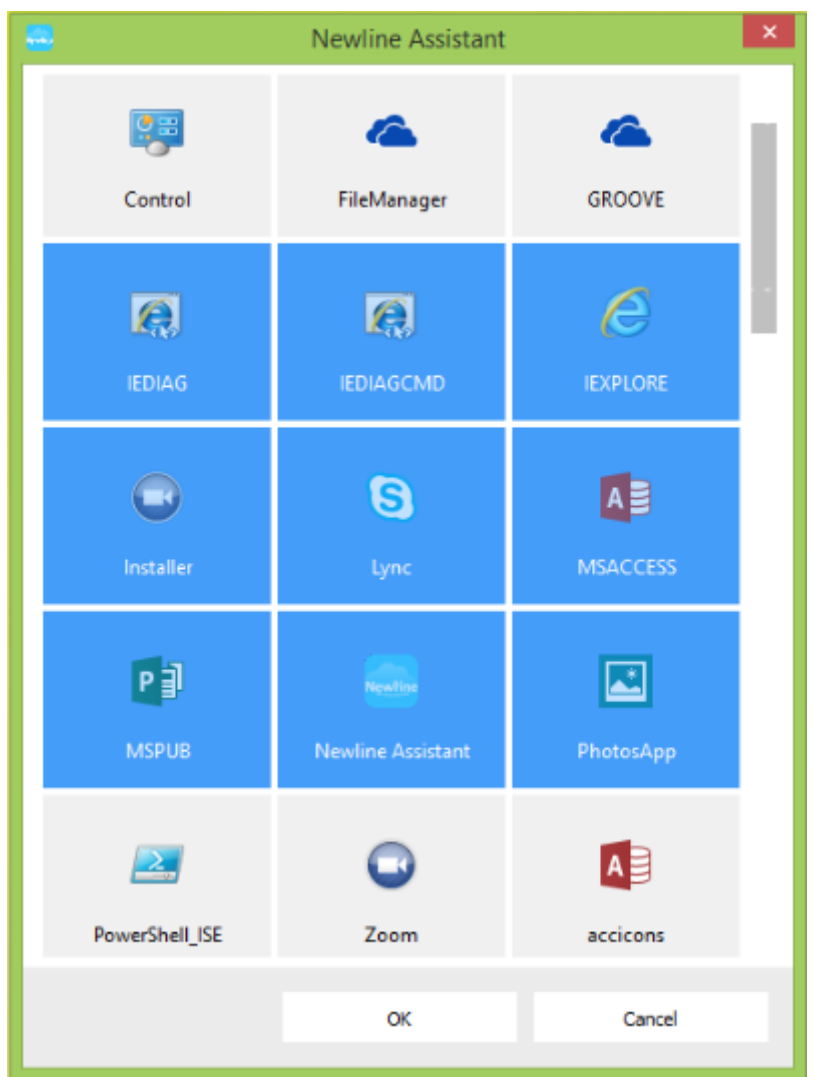

**Step 2** Click **the** to return to the home page. Click the triangle at the upper right corner of **Collaboration** and select **Add** on the displayed menu. The customization page is displayed.

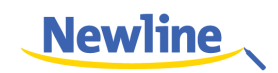

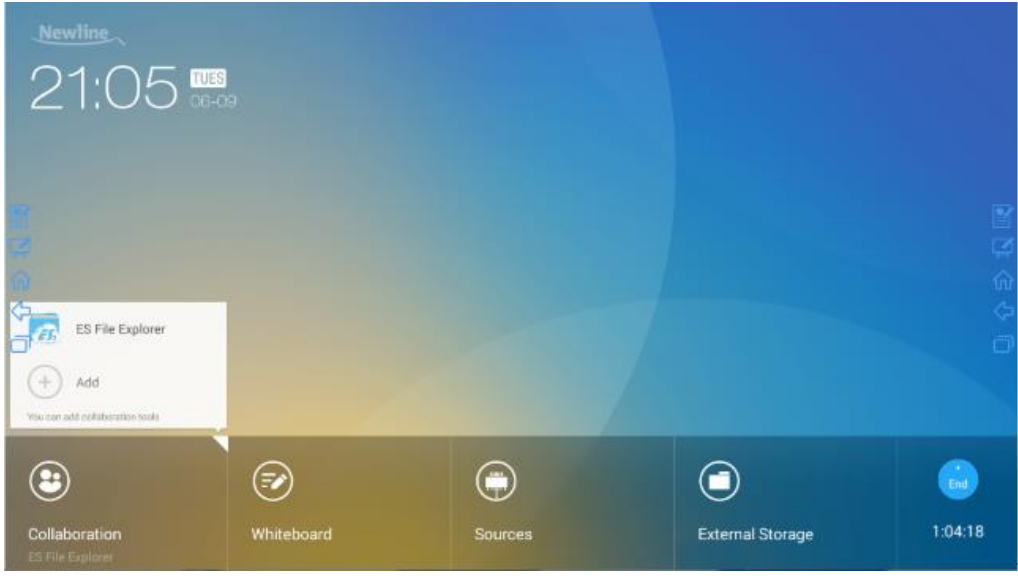

Newline Assistant in [Step 1.](#page-24-0)

<span id="page-26-0"></span>**Step 3** On the customization page, click to view all Windows applications added using

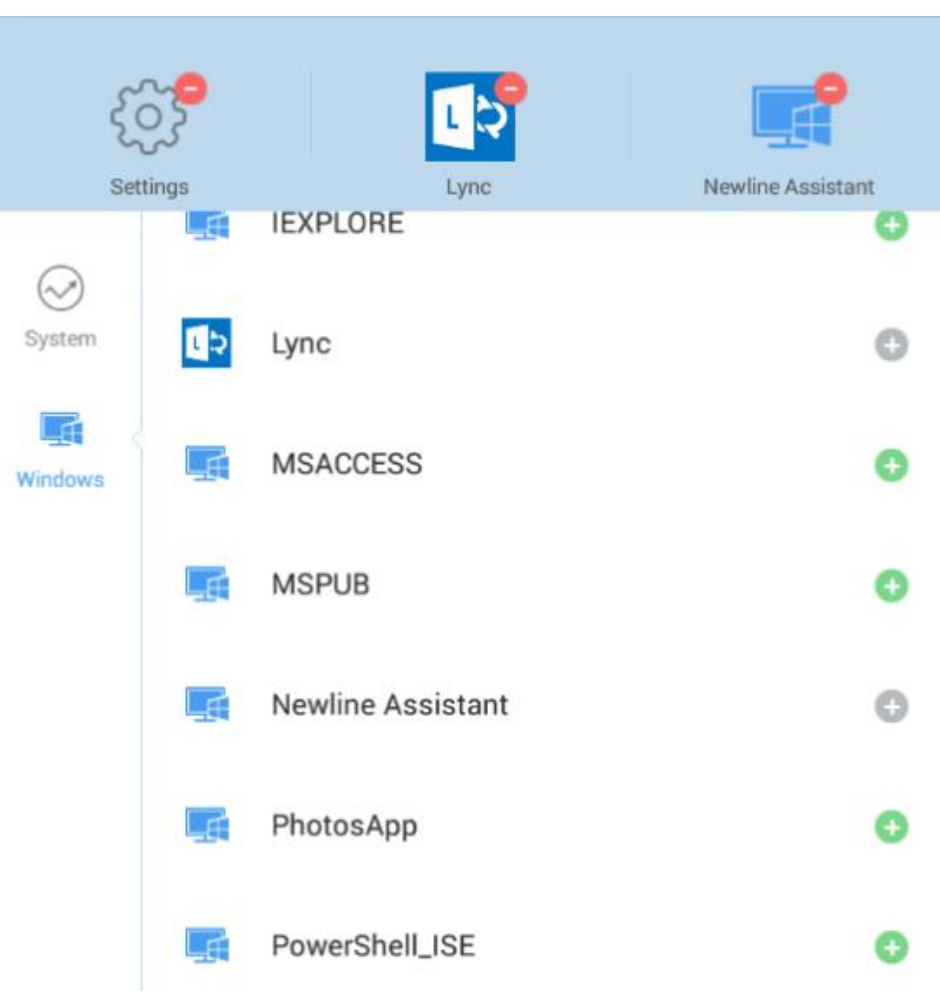

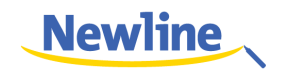

**Step 4** Add applications on the page described in [Step 3.](#page-26-0)

In the application list displayed on the right area, click  $\bullet$  on the right of an application to add the application. A maximum of 3 applications (including Android and Windows applications) can be added.  $\Box$  is displayed on the right of an application that has been added.

**Step 5** Return to the home page, click the triangle at the upper right corner of **Collaboration**, and click the added application on the displayed menu. After the application is started once, its name will be added to the lower area of the **Collaboration** button, and users can fast start the added Windows application by only clicking **Collaboration**.

#### **Delete Applications**

On the application customization page, click  $\Box$  at the upper right corner of an application to delete the application. After an application is deleted successfully,  $\blacksquare$  restores to  $\blacksquare$ .

# <span id="page-27-0"></span>**4.3 Whiteboard**

Writing or Annotation

On the whiteboard page, you can select pen type, width, and color to write or annotate. Also erase selected content or clear all contents.

 File management Preview, select, copy or delete a file.

To access the whiteboard meeting, click **Whiteboard**. See the following figure.

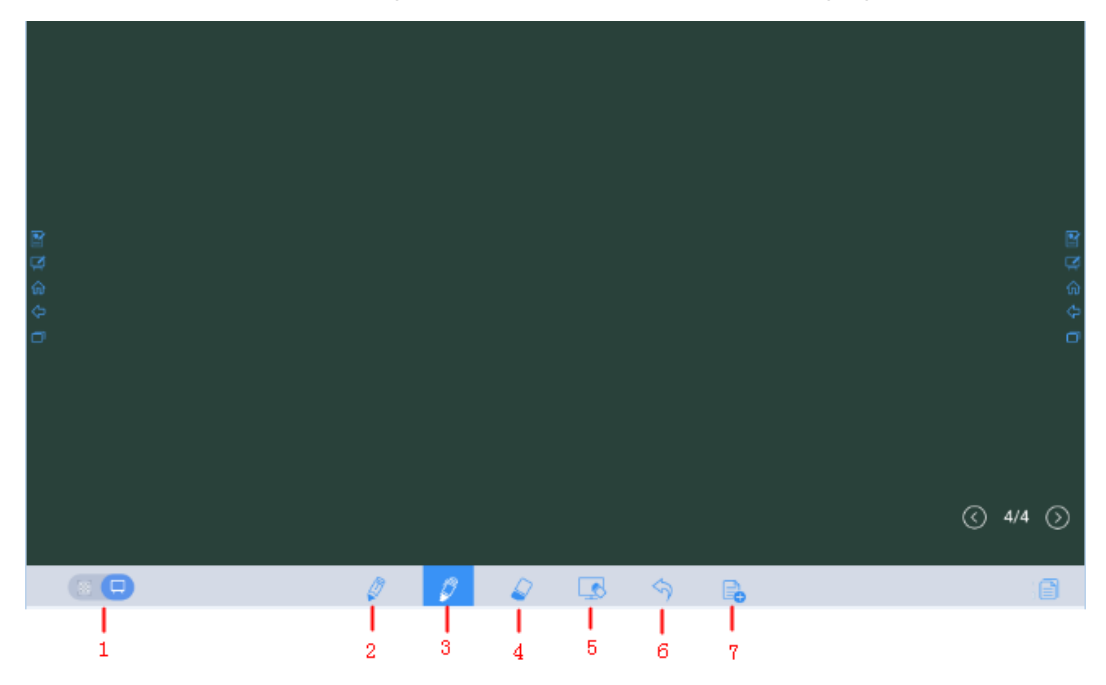

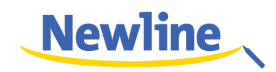

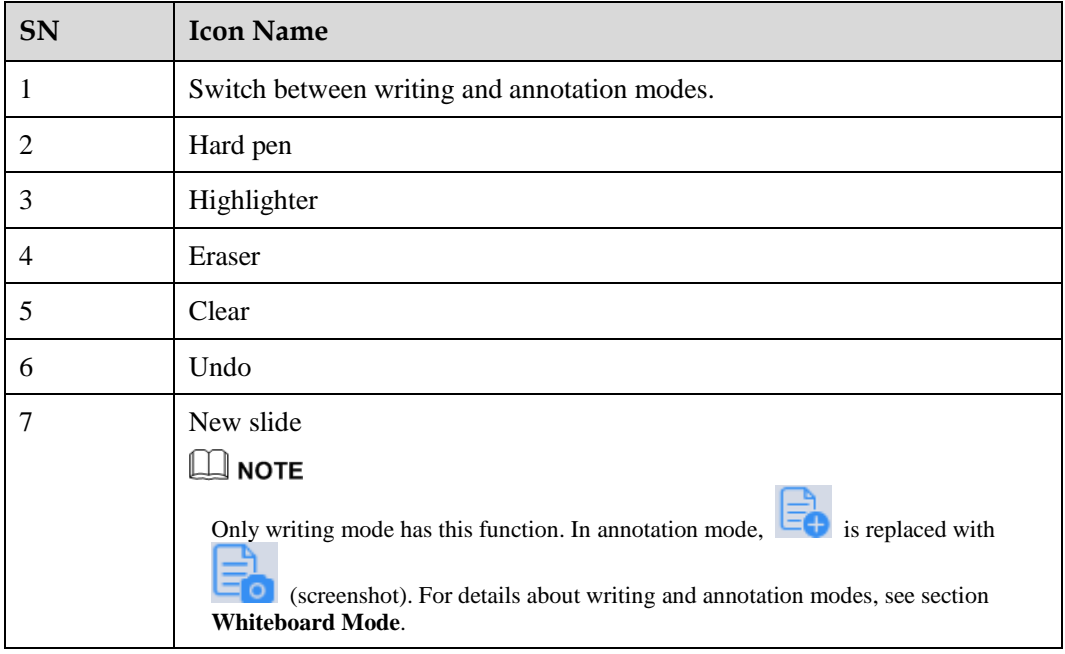

# <span id="page-28-0"></span>**4.3.1 Whiteboard Functions**

#### **New Slide and Settings**

• Create a new slide

In writing mode, click  $\Box$  to create a new slide. A maximum of 20 slides can be created. See the following figure.

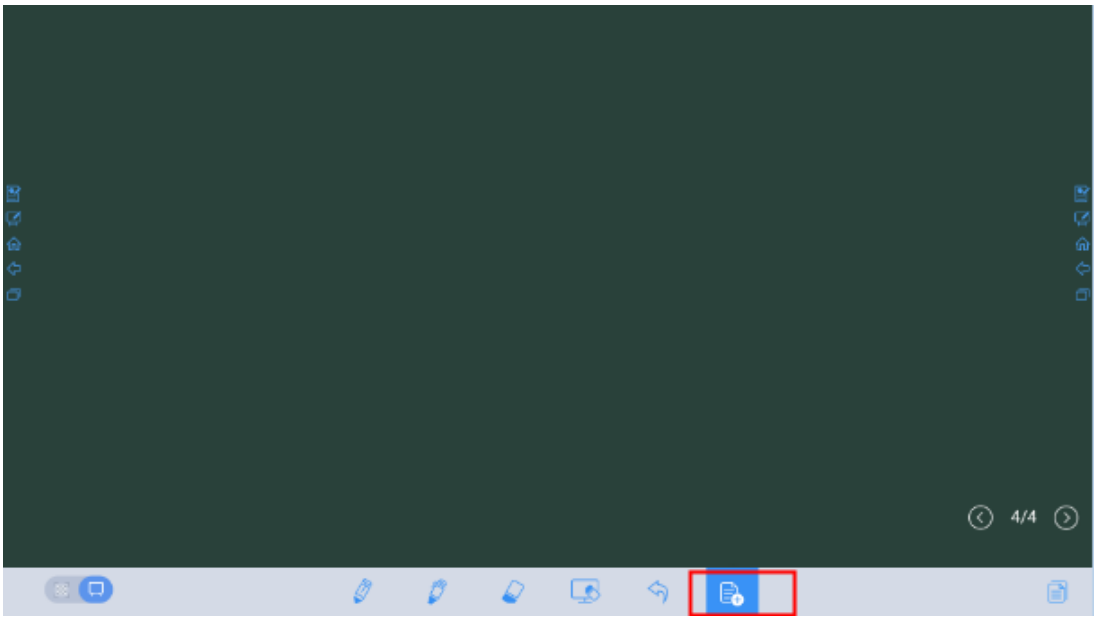

• Slide settings

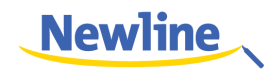

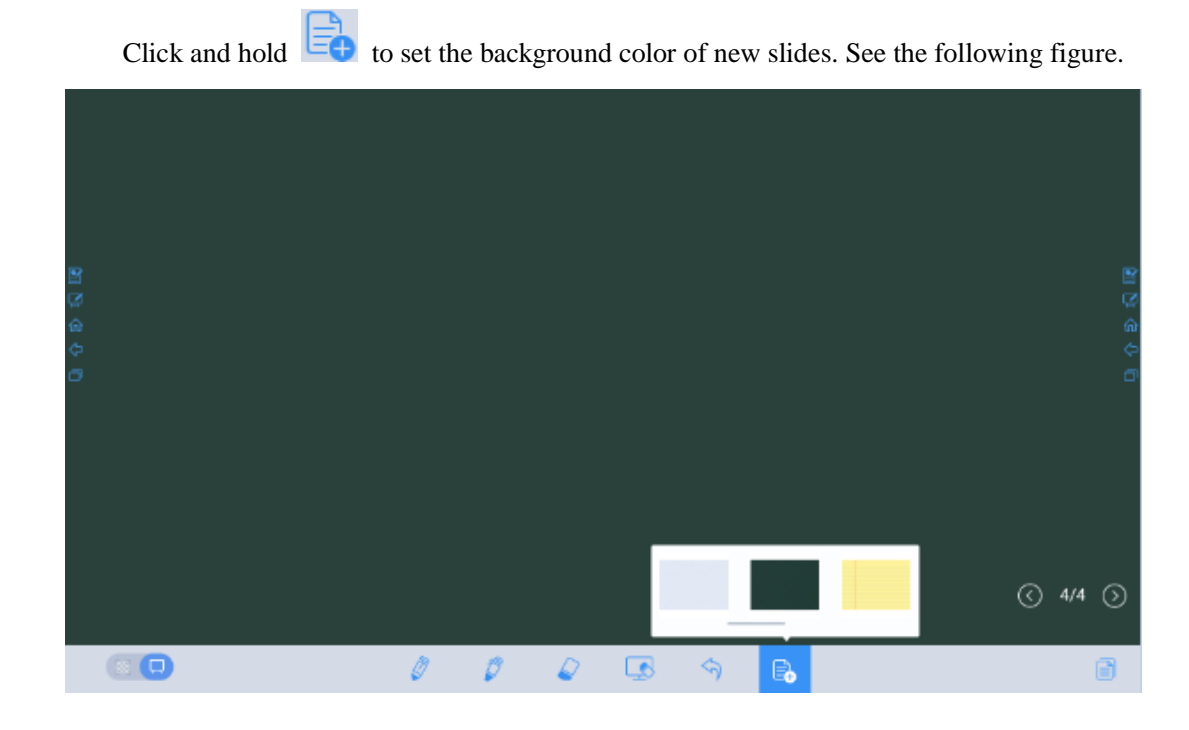

#### **Whiteboard Mode**

Click and at the lower left corner of the whiteboard to switch whiteboard modes.

#### **CEP**: Annotation mode

The background is transparent and the real-time image of the current signal source is displayed. You can comment on presentation content such as Office documents and pictures as required. See the following figure.

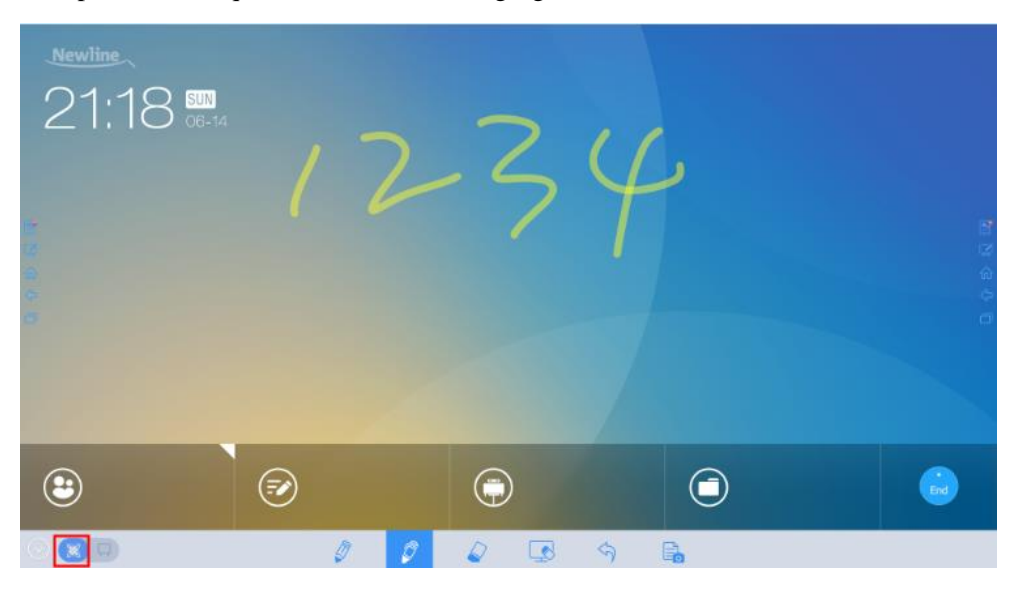

 $\overline{\mathbf{v}}$ : Writing mode

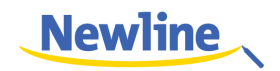

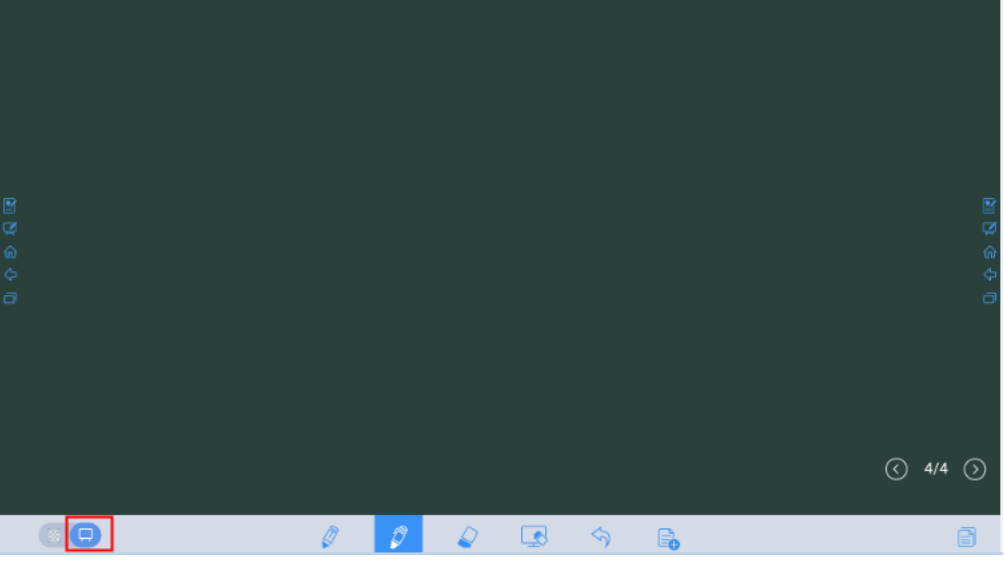

The background is in mono color. You can write content as required. See the following figure.

#### **Pen Type**

On the whiteboard, two types of pens are supported: hard pen and highlighter. Their icons are and  $\blacksquare$ 

- Hard pen: used to write.
- Highlighter: used to comment. Characters covered by comments are visible.

# **Line Type and Color**

On the whiteboard, click and hold  $\Box$  or  $\Box$ . The line type and color selection page is displayed. You can select the line type and color for writing. See the following figure.

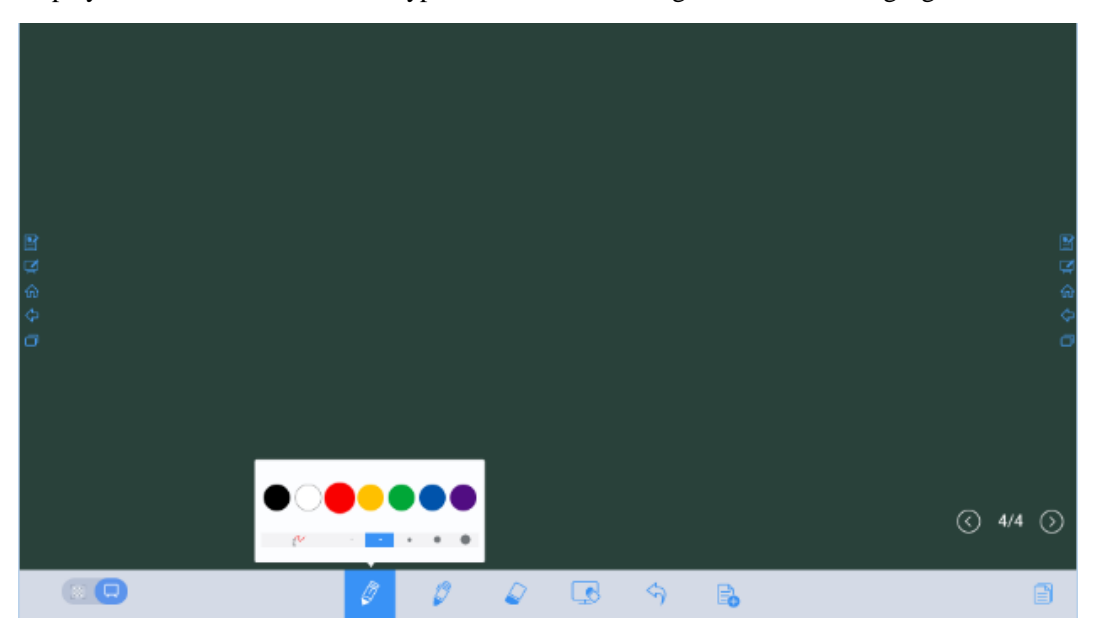

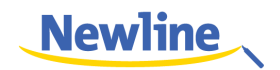

#### **Eraser**

Two methods are available to erase written errors or content as follows:

- Use five fingers to touch the screen and a round is displayed indicating the scope for erasing. Move the round to erase the content that you have written.
- Click to clear wrong or unnecessary content. You can click and hold to set the radius of the eraser. See the following figure.

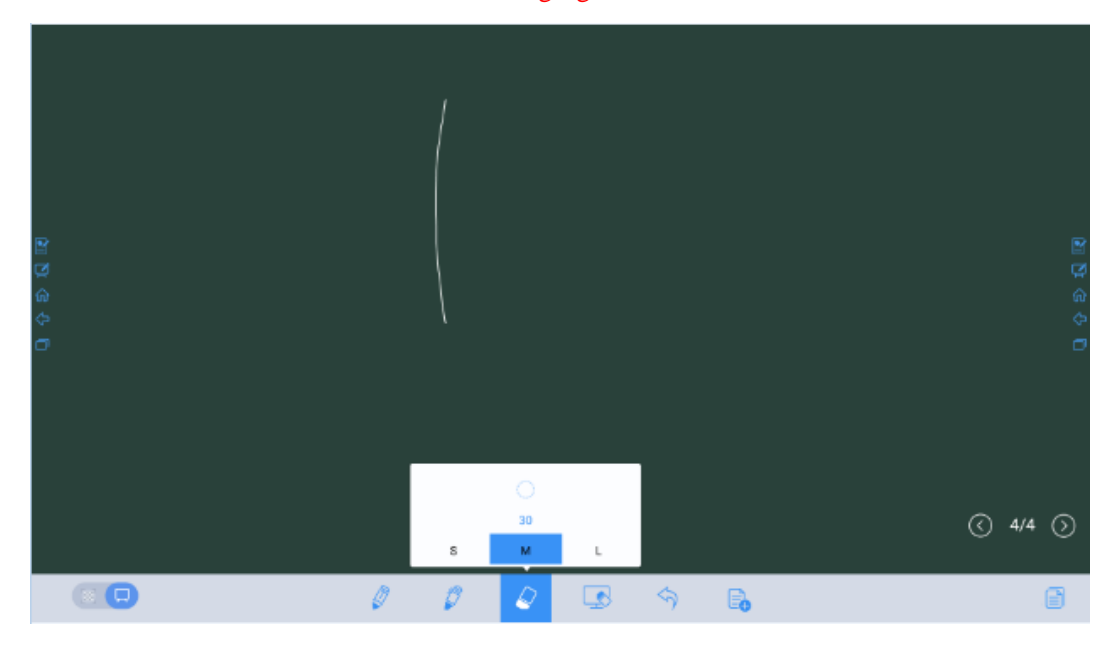

#### **Screenshot**

In comment mode, click  $\Box$  to save the current image as a picture, as shown in Figure 4-3. After the meeting is ended, save screenshots in the **Save meeting discussion** dialog box, as shown in Figure 4-4.

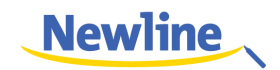

#### **Figure 4-3** Screenshot

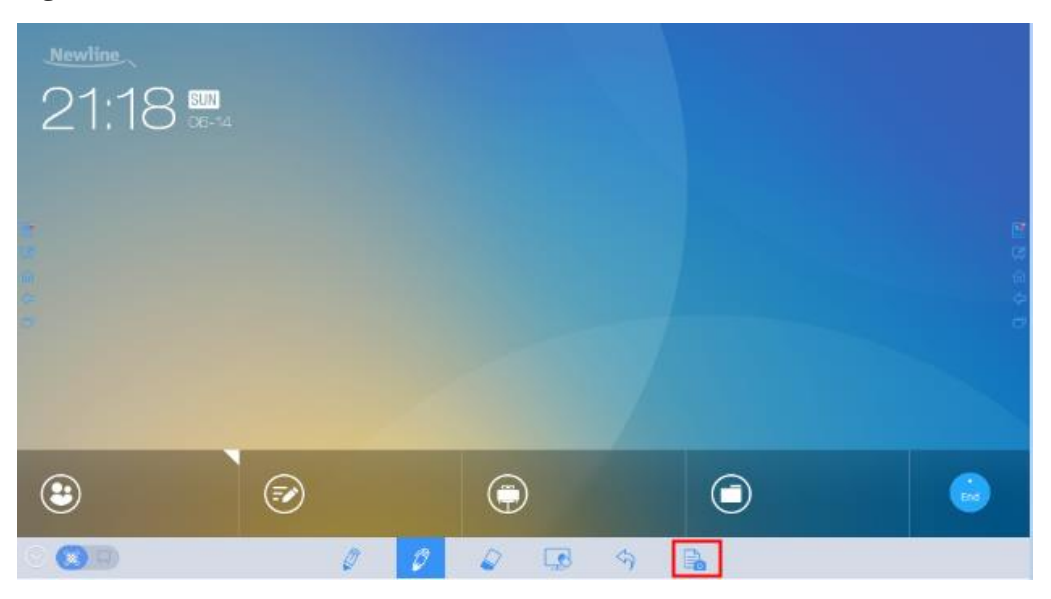

#### **Figure 4-4** Save meeting discussion

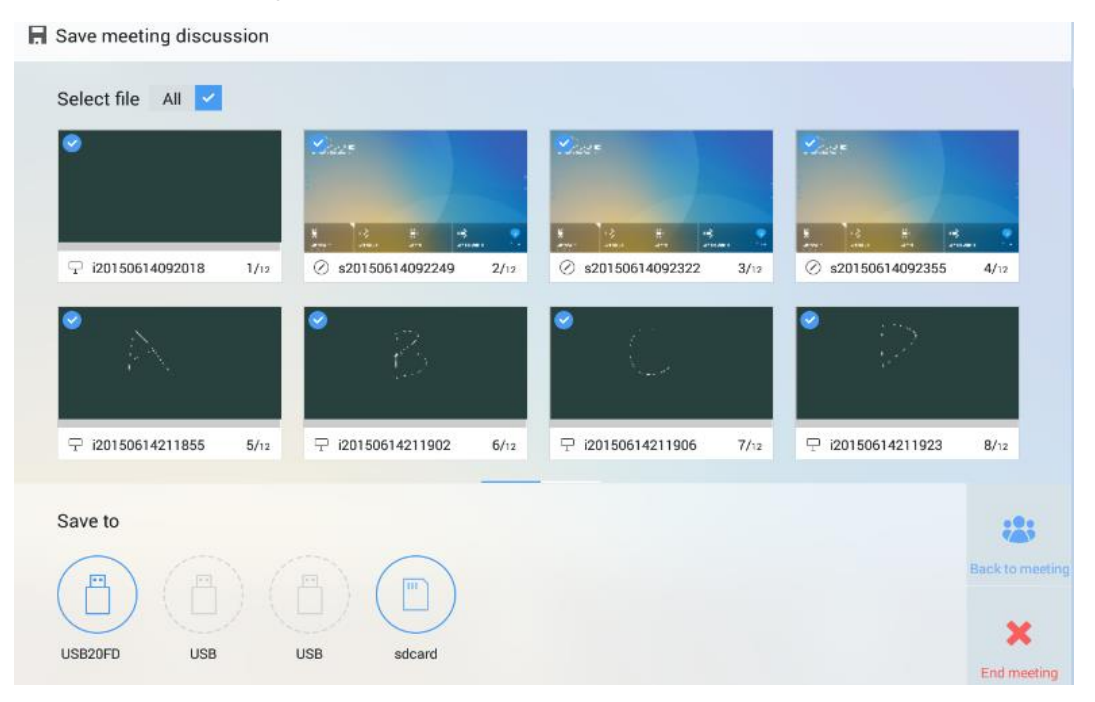

#### **Clear**

On the whiteboard page, click  $\Box$  to clear all contents on the current writing slide, as shown in the following figure.

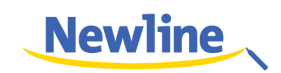

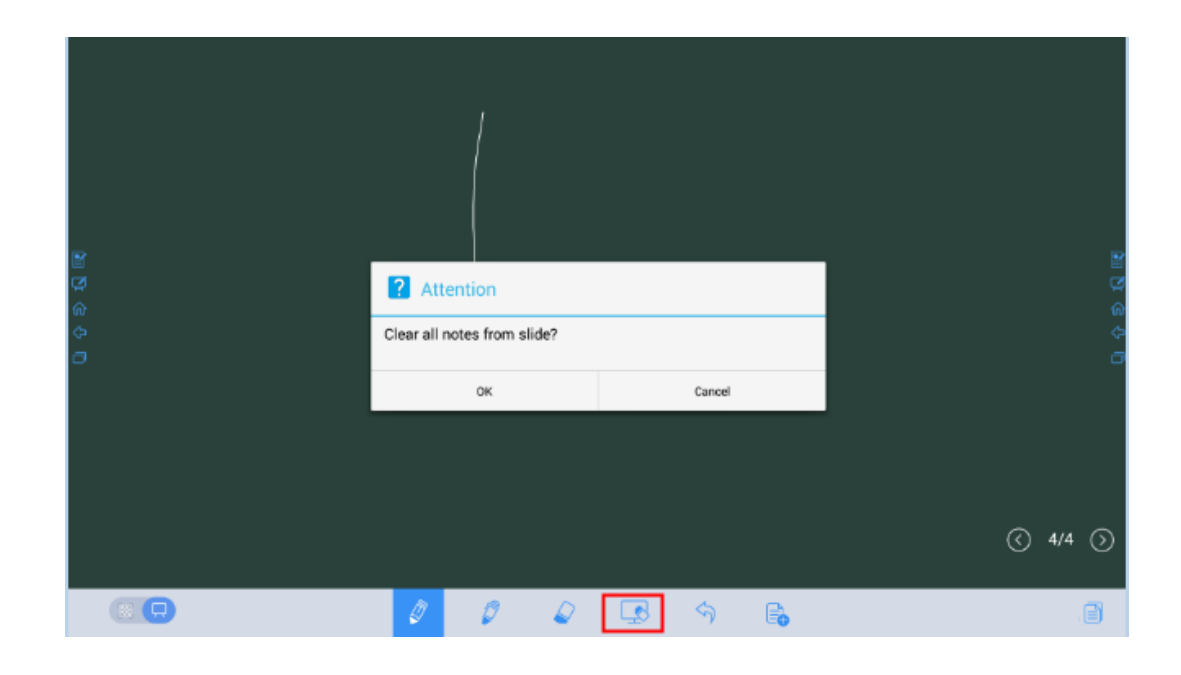

#### **Cancel**

On the whiteboard page, click  $\Diamond$  to undo the latest operation, as shown in the following figure.

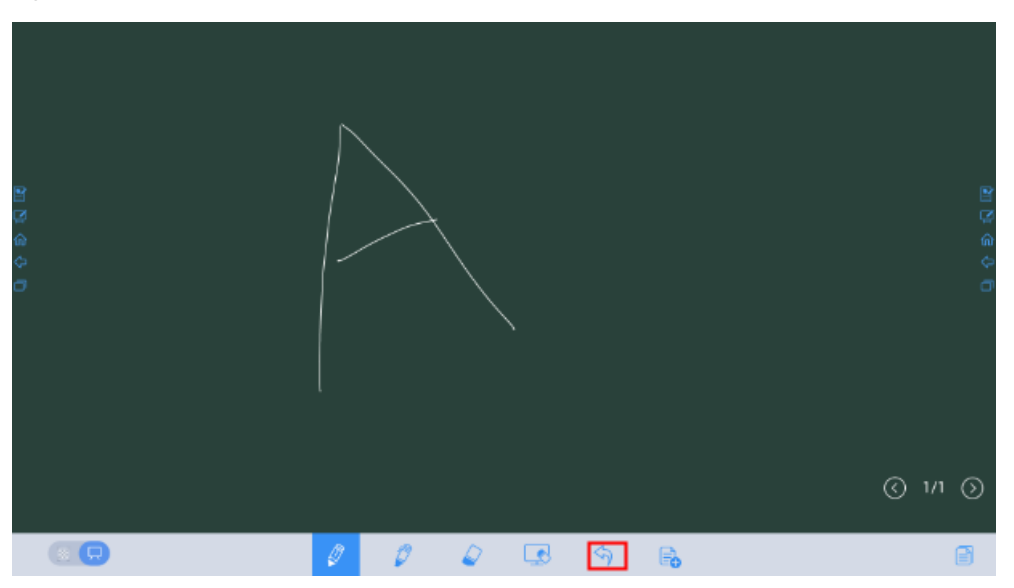

# <span id="page-33-0"></span>**4.3.2 Slide Operations**

You can preview, select, and delete a created writing slide.

#### **Slide Preview**

Click  $\Box$  at the lower right corner of the whiteboard. All writing slides are displayed. Click one slide to switch to the slide for other operations. See the following figure.

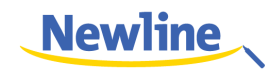

Only 8 slides are displayed in each column, and the remaining slides are displayed in the second column. You can slide one finger right or left to switch columns.

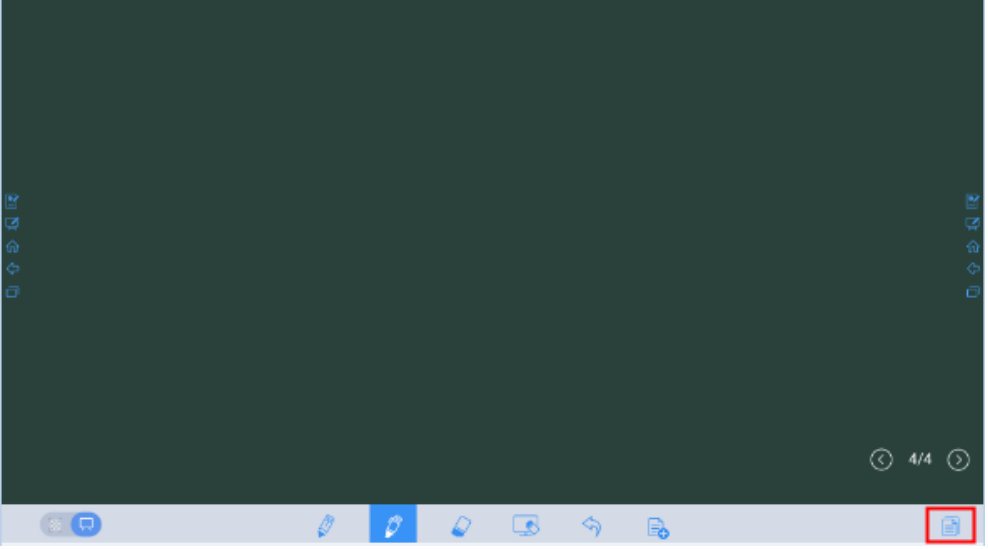

#### **Slide Selection and Deletion**

Click  $\Box$ . The  $\Diamond$  and  $\Box$  buttons are displayed. You can select and delete a writing slide as required. See the following figure.

- Click the slide: to select the current slide.
- $\bullet$  Click  $\bullet$ : to select all slides.
- $\bullet$  Click  $\blacksquare$ : to delete selected slides.
- Click  $\overline{\otimes}$ : Buttons on the left are replaced with  $\overline{\oplus}$ .
- $\bullet$  Click  $\times$  : to close the **Navigation** page.

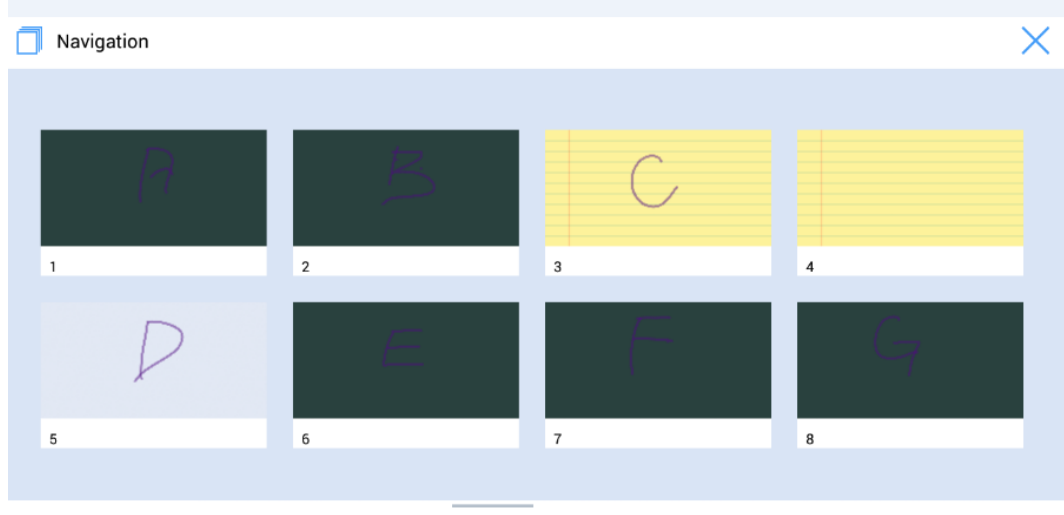

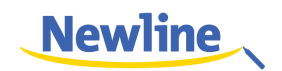

# <span id="page-35-0"></span>**4.4 Signal Source**

On the home page, click **Sources**. The signal source selection page is displayed. You can preview the image of the corresponding signal channel, as shown in the following figure.

If the channel has no signal input, **No Signal** is prompted. You can click the selected signal source to switch to the corresponding channel in full screen.

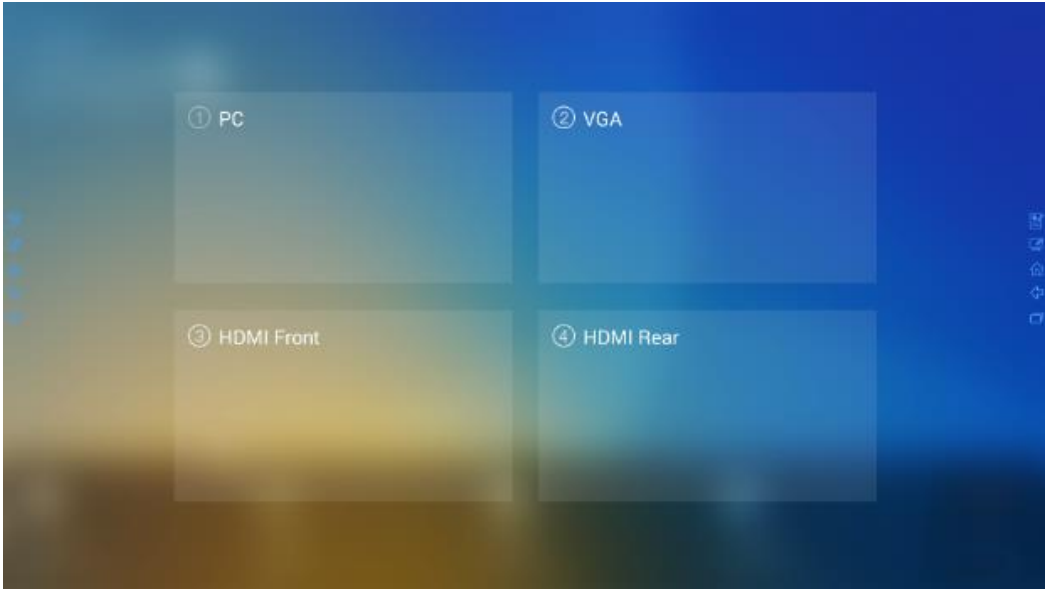

# <span id="page-35-1"></span>**4.5 External Storage**

The product supports connection to external storage devices. On the external storage page, you can view files stored in all external storage devices (for example, the USB flash disk and SD card) and preview, select, copy, delete and search content in each storage device.

### <span id="page-35-2"></span>**4.5.1 External Storage Page**

On the home page, click **External Storage** as shown in the following figure.

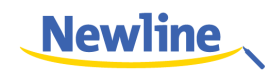

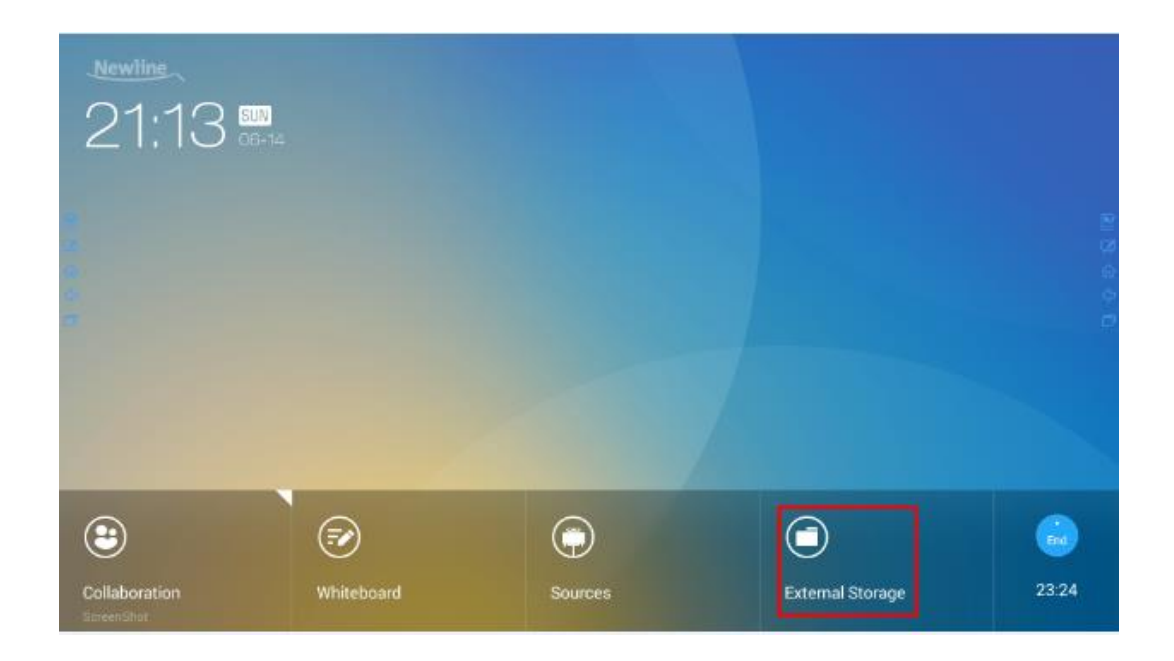

# <span id="page-36-0"></span>**4.5.2 File Preview**

By default, files saved to internal storage are displayed. You can click  $\Box$  at the upper left corner to view all external storage devices connected to Android USB and preview a specified external storage device. See the following figure.

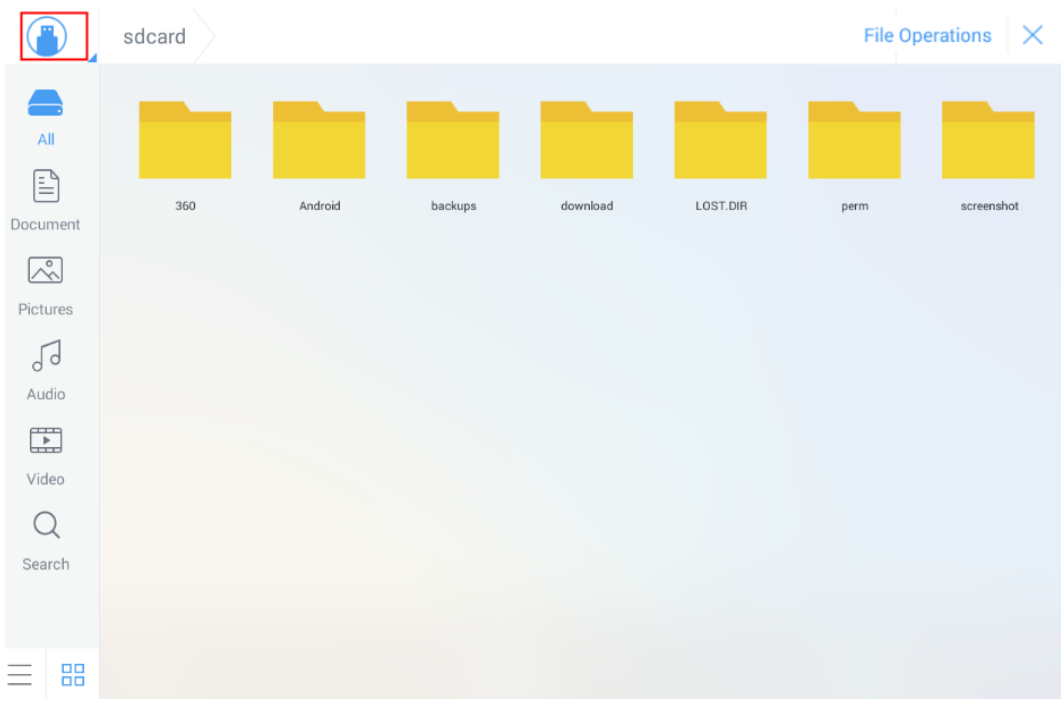

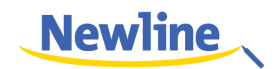

# <span id="page-37-0"></span>**4.5.3 File Filtering**

For your convenience, the system displays files by category, for example, document, picture, audio and video. You can click the icons on the left tool bar to filter files.

The system supports two view modes: list and thumbnail. You can click  $\equiv$  and  $\frac{88}{100}$  at the lower left corner to switch view modes, as shown in the following figure.

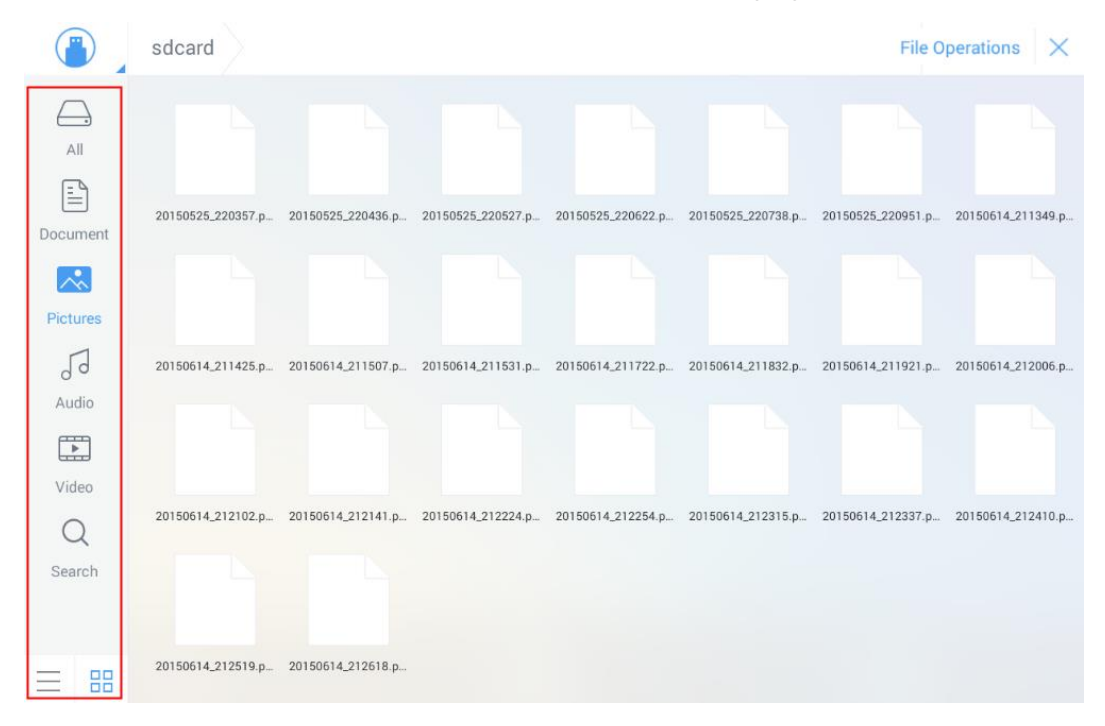

### <span id="page-37-1"></span>**4.5.4 File Search**

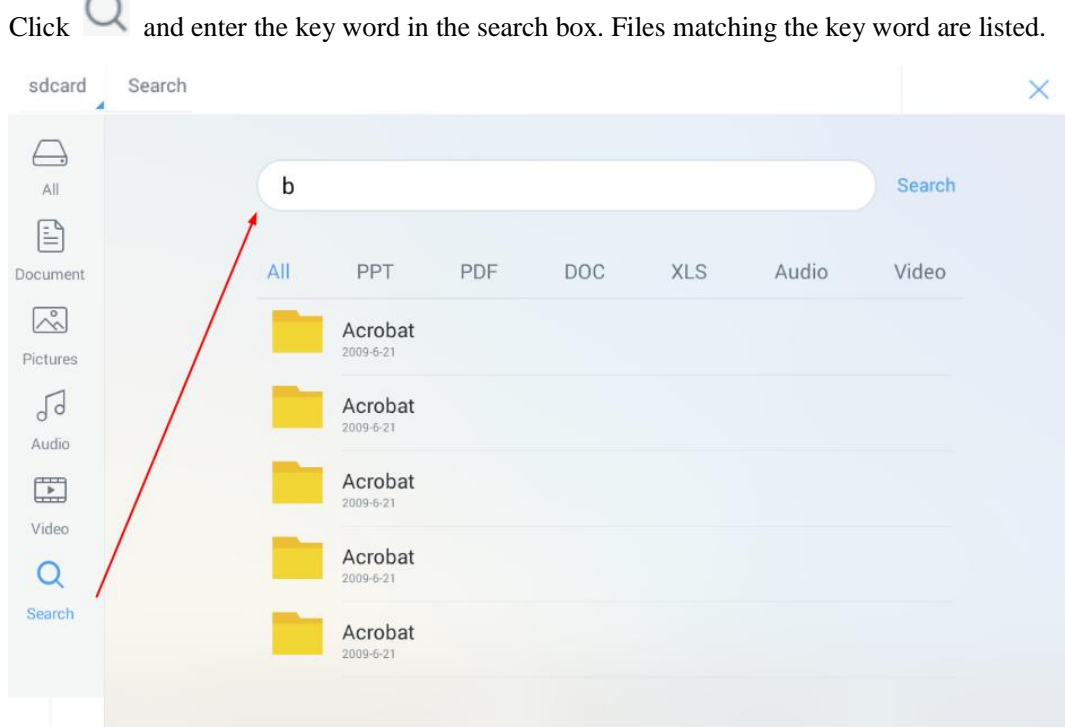

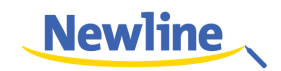

The system supports second filtering for searched files. Click the filtering tool bar below the search box to filter searched files based on PPT, PDF, DOC, XLS, Audio, and Video, as shown in the following figure.

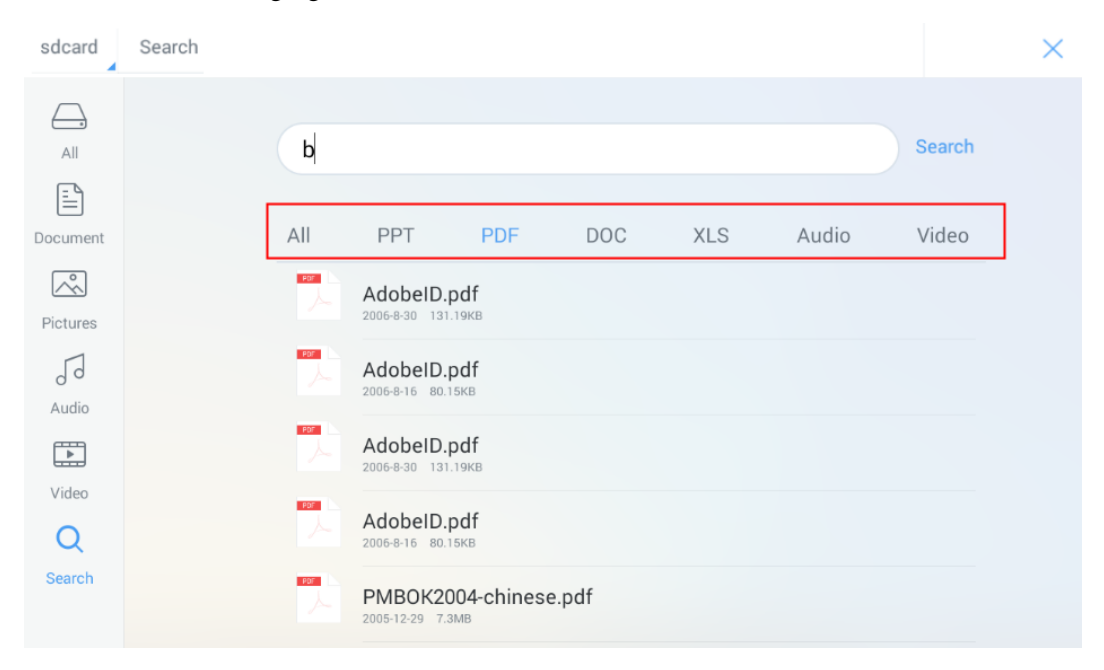

# <span id="page-38-0"></span>**4.5.5 File Operations**

Click File Operations to perform operations on files in the storage, including select all files or one file, copy, delete and cancel, as shown in the following figure.

- Click the file: to select the current file.
- **All**: Select all files.
- **Copy**: Copy selected files.
- **• Delete**: Delete selected files.
- **Cancel**: Cancel current operation.

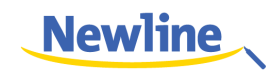

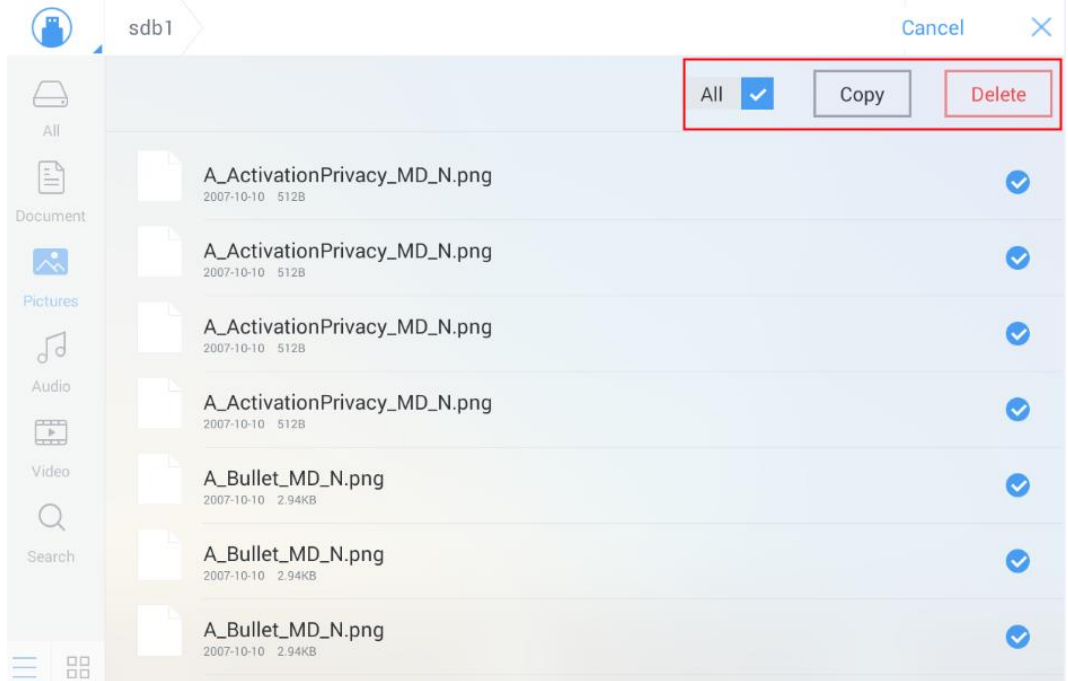

# <span id="page-39-0"></span>**4.6 End Meeting**

# <span id="page-39-1"></span>**4.6.1 Manually End Meeting**

On the home page, click **End** . The **Save meeting discussion** page will be displayed. The meeting will be ended and timer will stop.

#### **File Naming**

Save slides created during the meeting and annotation screenshots on the meeting record page, as shown in the following figure.

The picture is named as the creation time. You can slide right or left with one finger to switch pages.

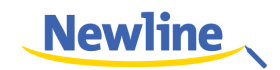

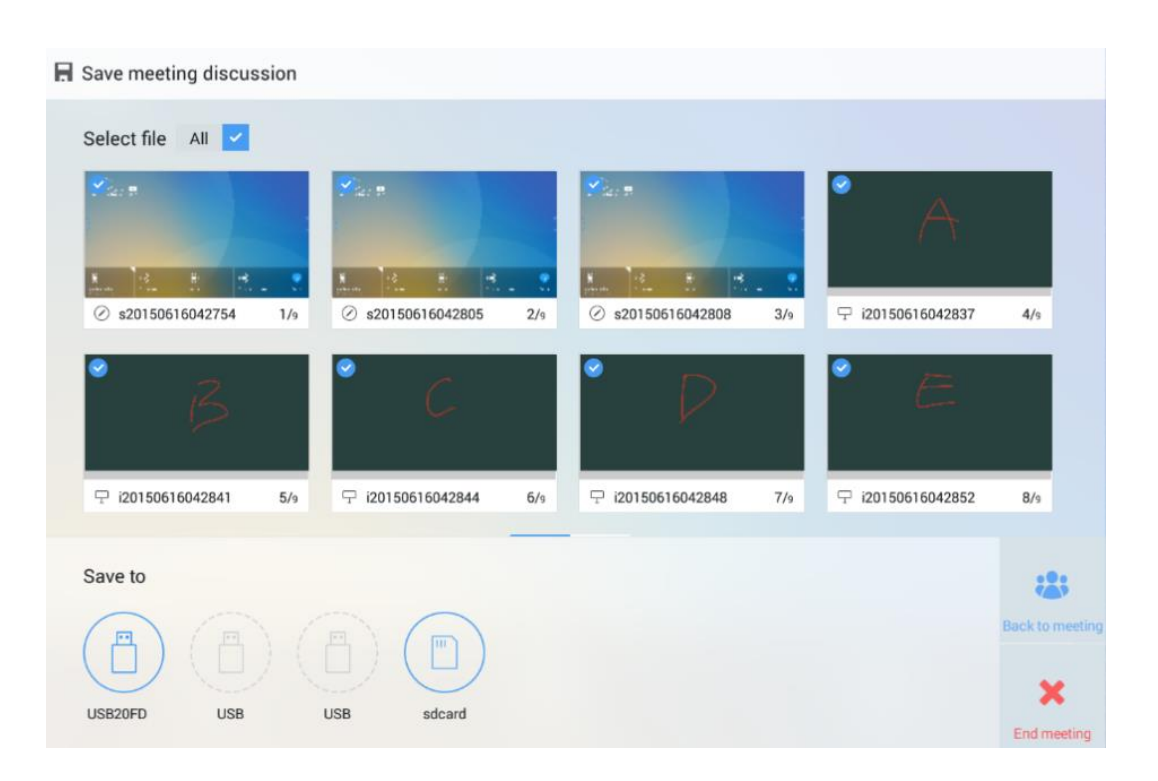

#### **File Storage**

When no external USB flash disks and SD cards are connected, icons in the **Save to** area are in gray. When an external USB flash disk or SD card is connected, icons in the **Save to** area will turn into blue. Click the USB or SD card icon in blue. The system stores selected pictures to the "**uc"** folder under the root folder of the corresponding USB flash disk or SD card.

- **Back to meeting:** The meeting continues. Files are not cleared and timer continues.
- **End meeting:** The **Really end your meeting** dialog box is displayed.
	- − Click **Yes**. All writing slides and screenshots will be deleted, and the start meeting page will be displayed (contents not saved to the external storage device will be lost). The current meeting will be ended and the timer will stop.
	- − Click **No**. The meeting continues and the system stays on the **Save meeting discussion** page.

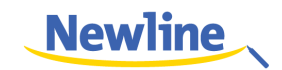

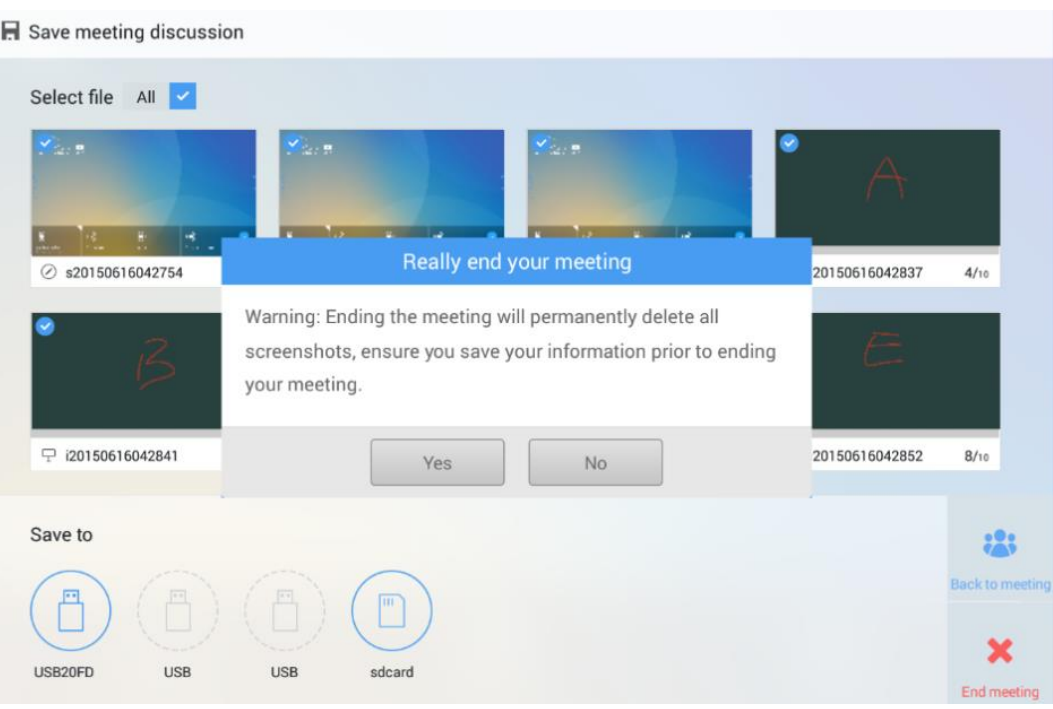

# <span id="page-41-0"></span>**4.6.2 Automatically End Meeting**

If the period without operations on the screen exceeds 30 minutes, the system will lock the screen automatically to protect your privacy. If the period without operations exceeds 60 minutes, the system will delete all meeting contents automatically, as shown in the following figure.

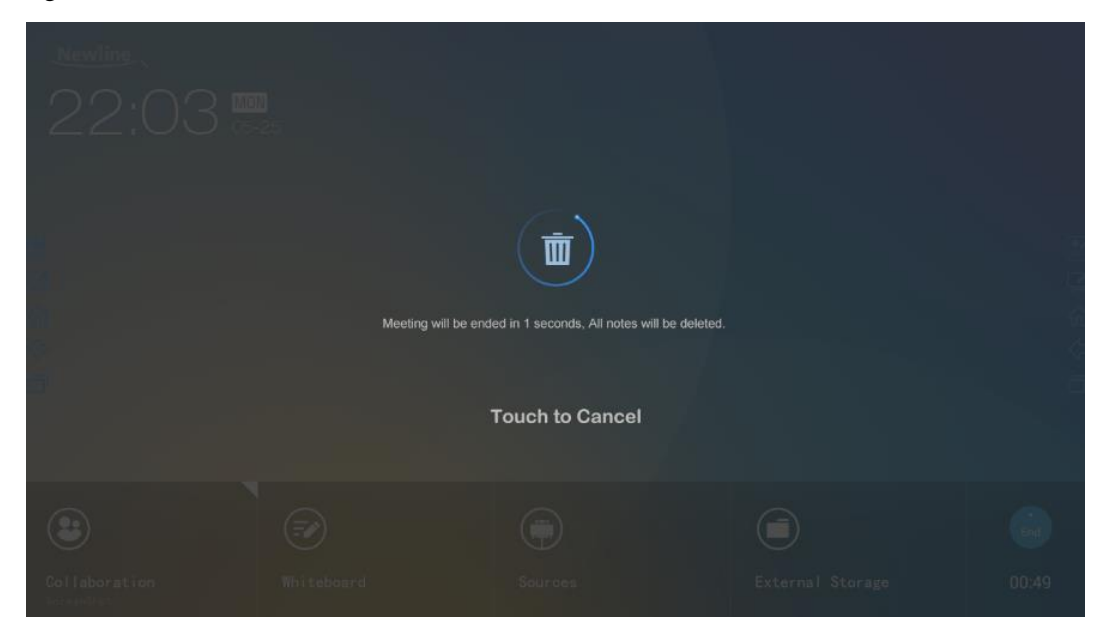

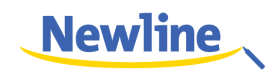

# <span id="page-42-0"></span>**4.7 Shortcut Settings and Applications**

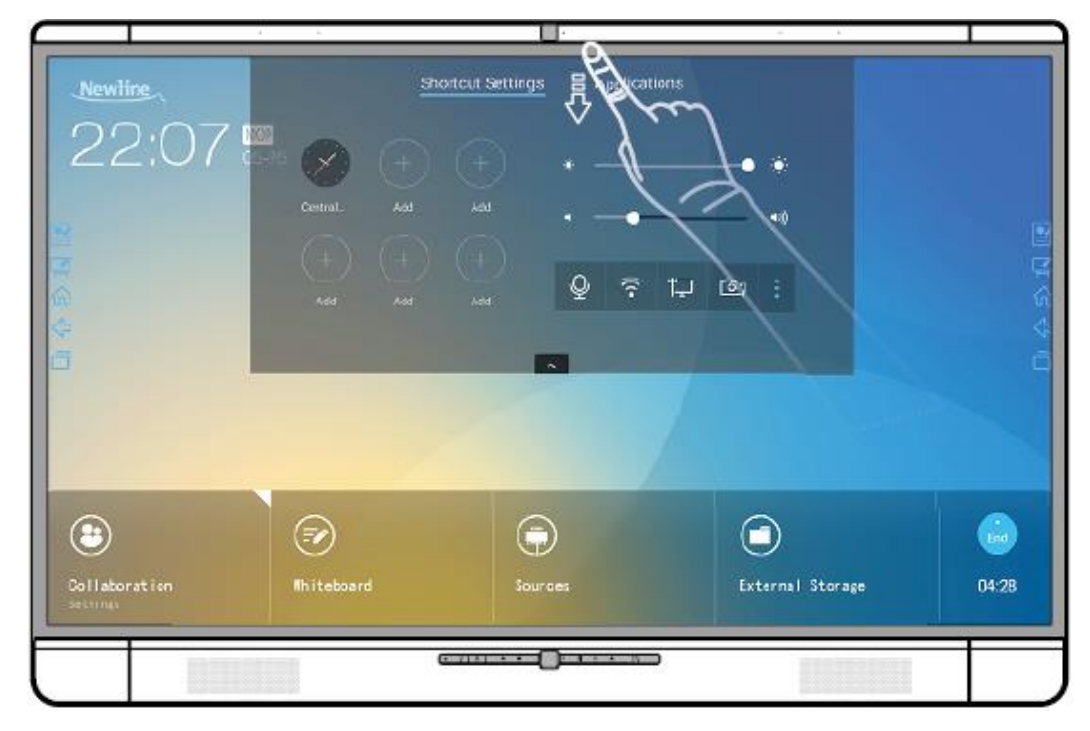

Slide one finger from the top blank border down, as shown in the following figure. The **Shortcut Settings** and **Applications** pages are displayed.

# <span id="page-42-1"></span>**4.7.1 Shortcut Settings**

After a top-down slide, the **Shortcut Settings** page is displayed by default, as shown in the following figure.

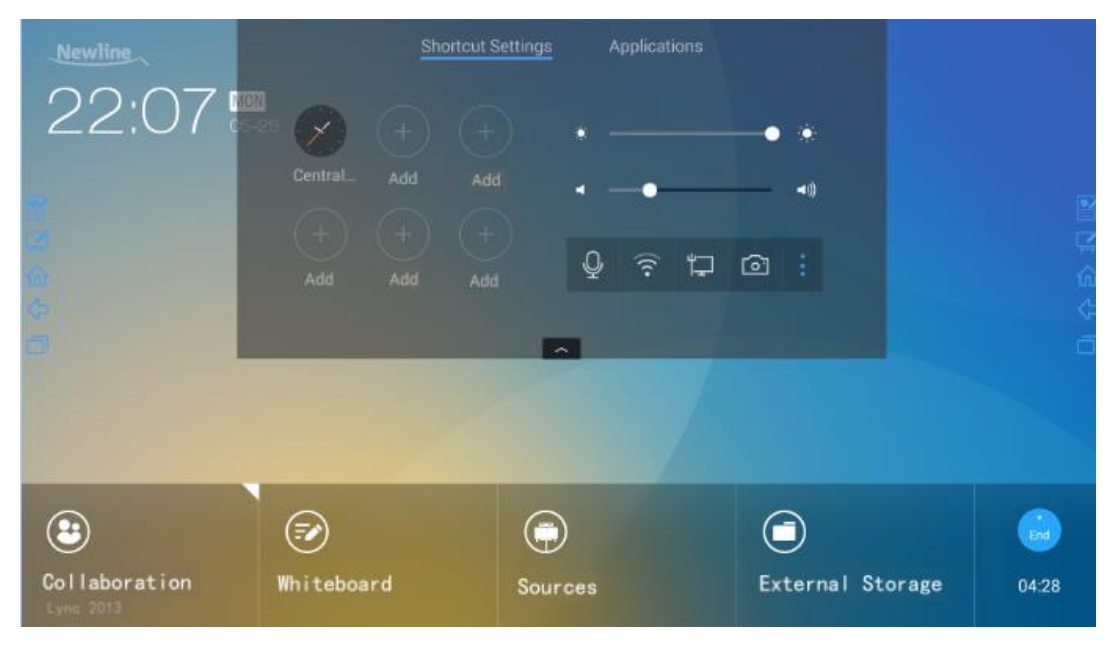

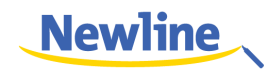

#### **Clock Settings**

Click to add the required time zone, and click **Time Formats** to set the time display mode (analog clock or electronic clock).

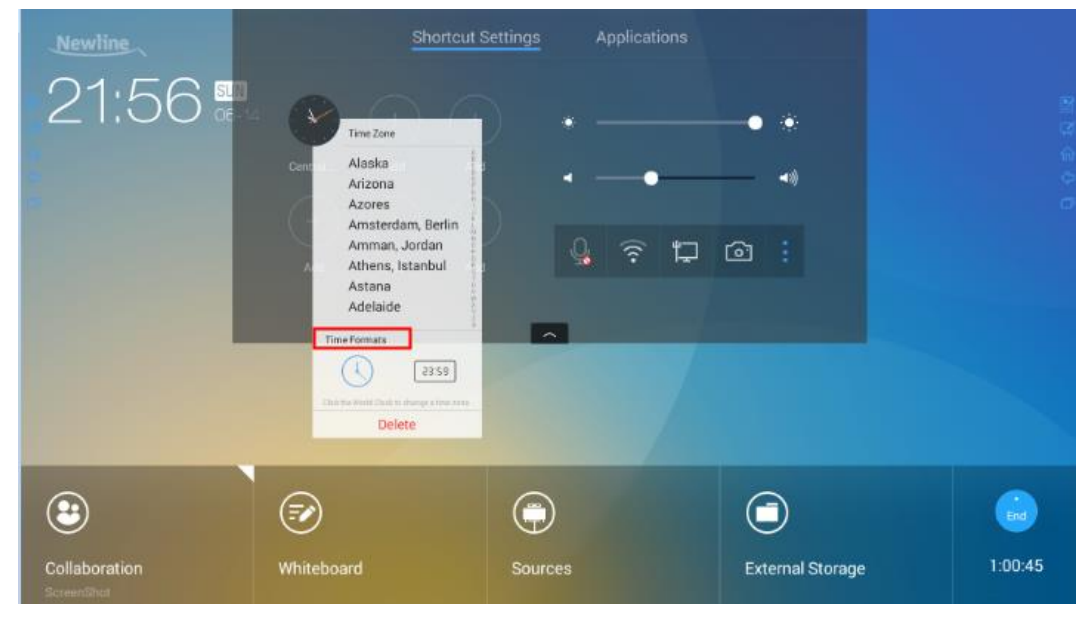

#### **Brightness Adjustment**

Drag the slider beside the icon to adjust the brightness.

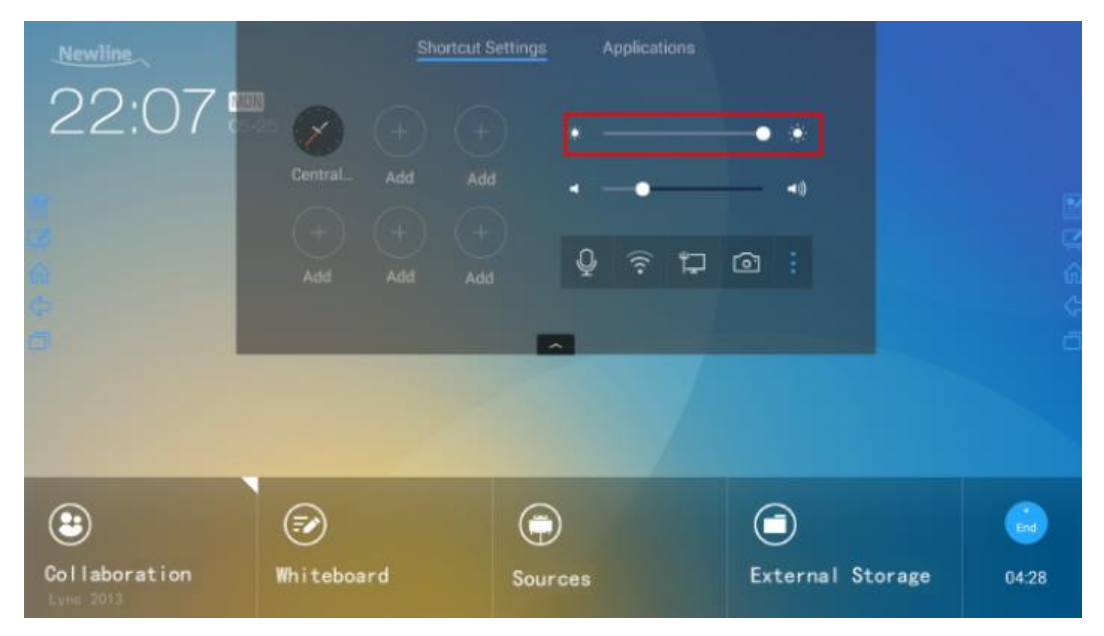

#### **Volume Adjustment**

Drag the slider beside the  $\ket{\cdot}$  icon to adjust the volume.

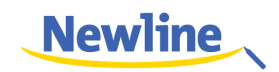

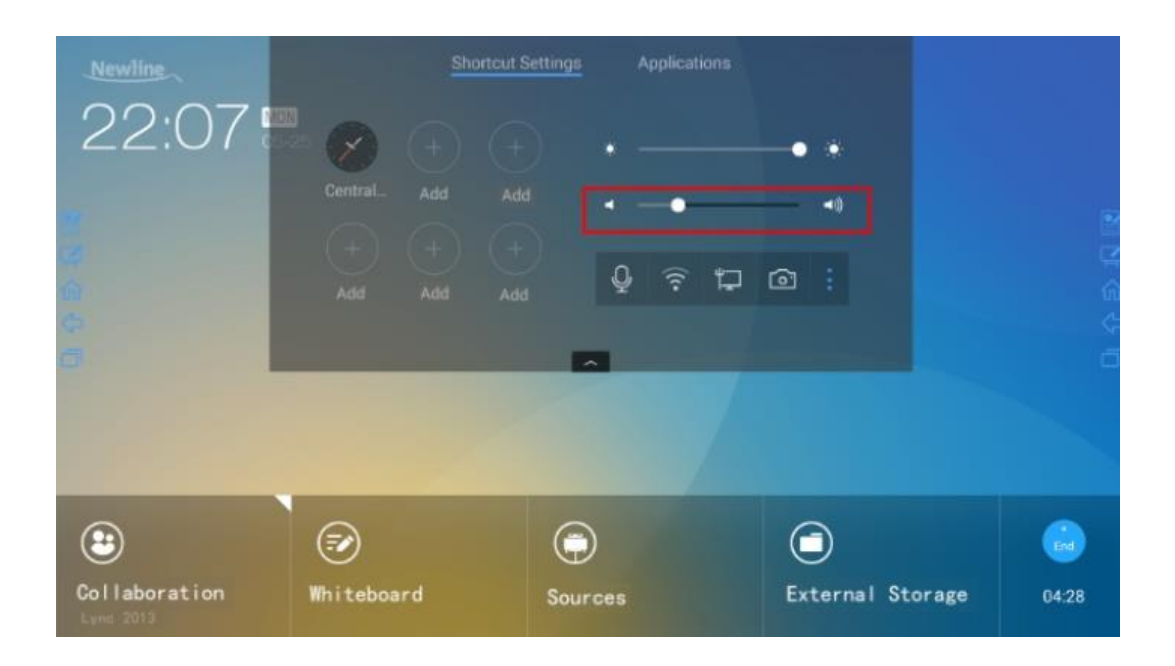

#### **Audio Mode**

Click  $\overline{Q}$  to enable or disable the audio mode.

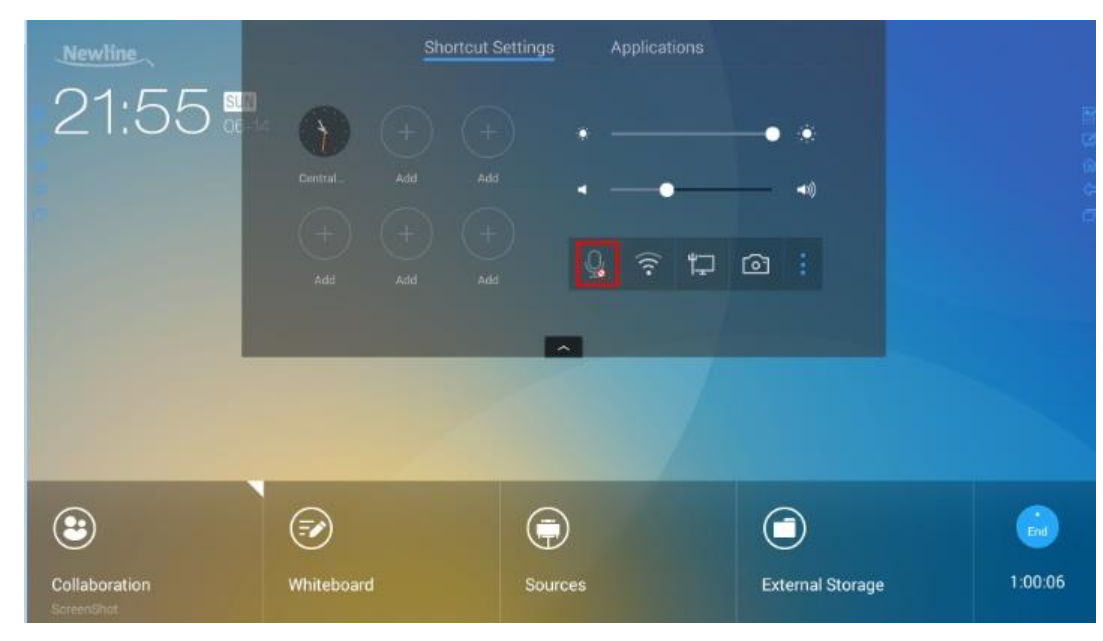

#### **Wi-Fi Settings**

Click  $\widehat{\epsilon}$  to enter the system settings page and select the Wi-Fi hotspot to be connected.

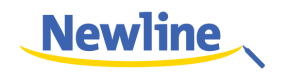

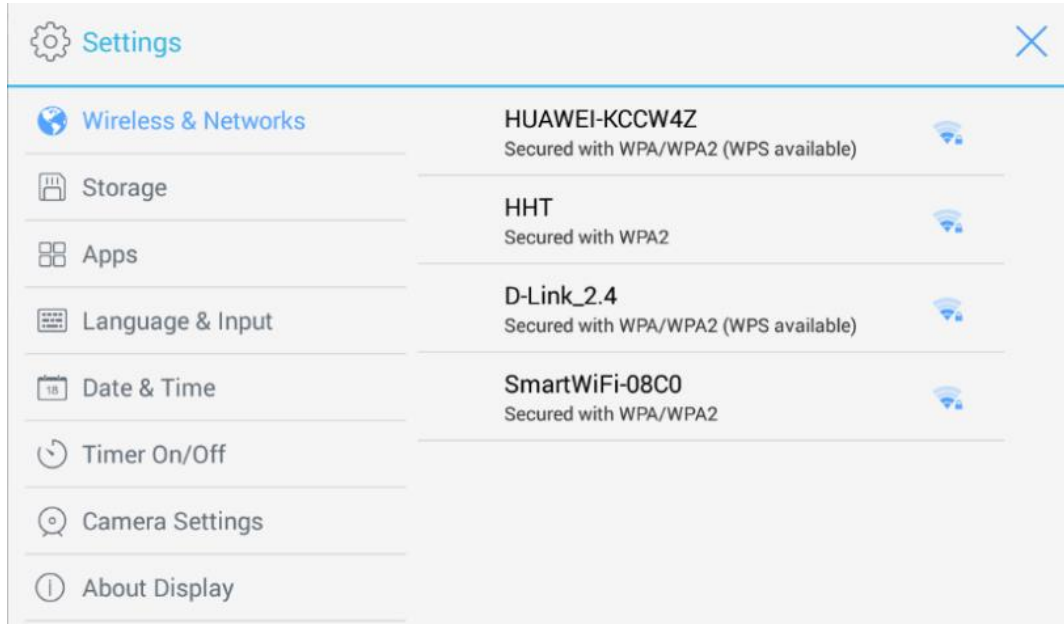

## **Wired Network Settings**

Click  $\Box$  to enter system settings page and set information about the wired network.

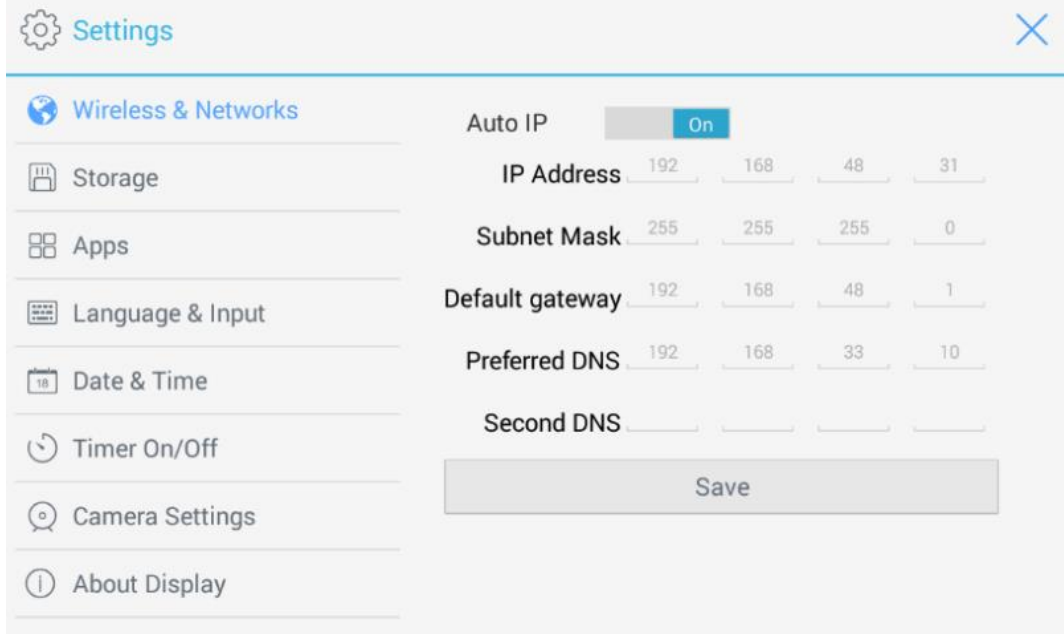

### **Camera Settings**

Click  $\blacksquare$  to enter system settings page and set the default camera used by the display and anti-flickering information.

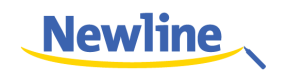

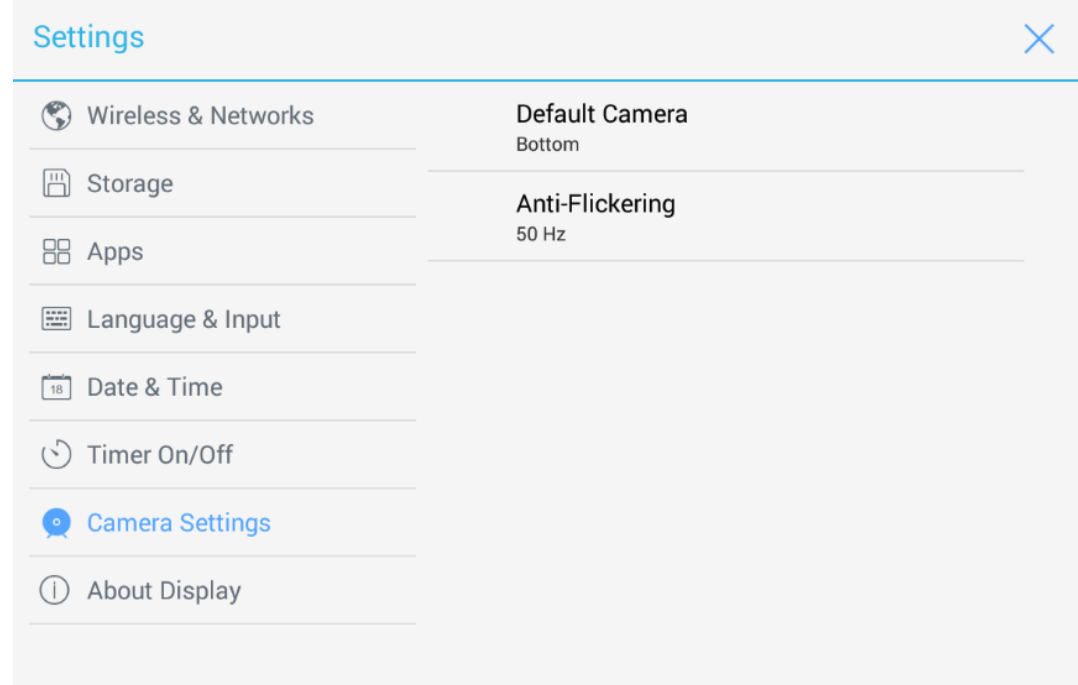

# **System Settings**

Click to enter system settings page. Setting items are shown in the following figure.

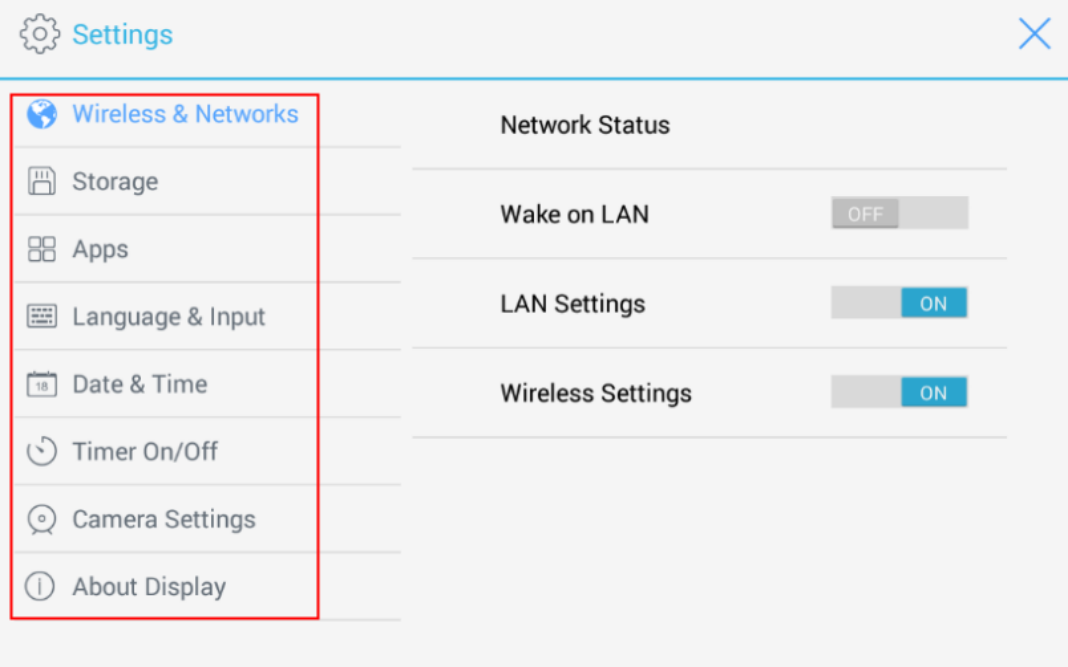

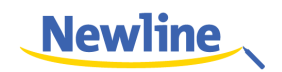

# <span id="page-47-0"></span>**4.7.2 Applications**

In the assistant meeting, click **Applications** to fast select and start applications on Android system, and slide right and left on the screen to view all applications, as shown in the following figure.

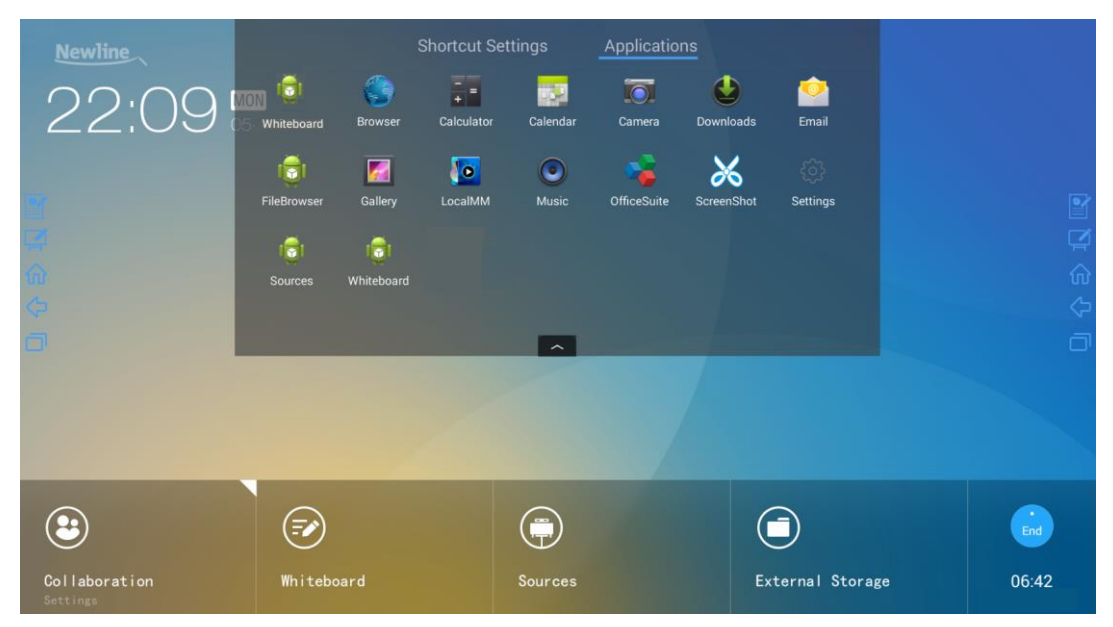

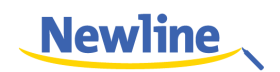

# **5 Serial Port Control**

<span id="page-48-0"></span>Connect RS-232 port to the PC or controlling device. Enable RS-232 serial port connection and complete the following configuration.

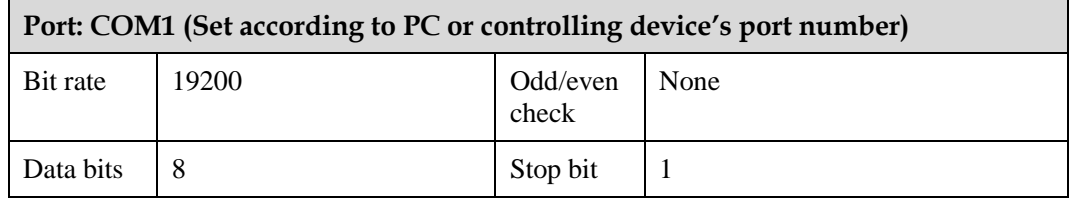

The following table lists the button controlling code and return code.

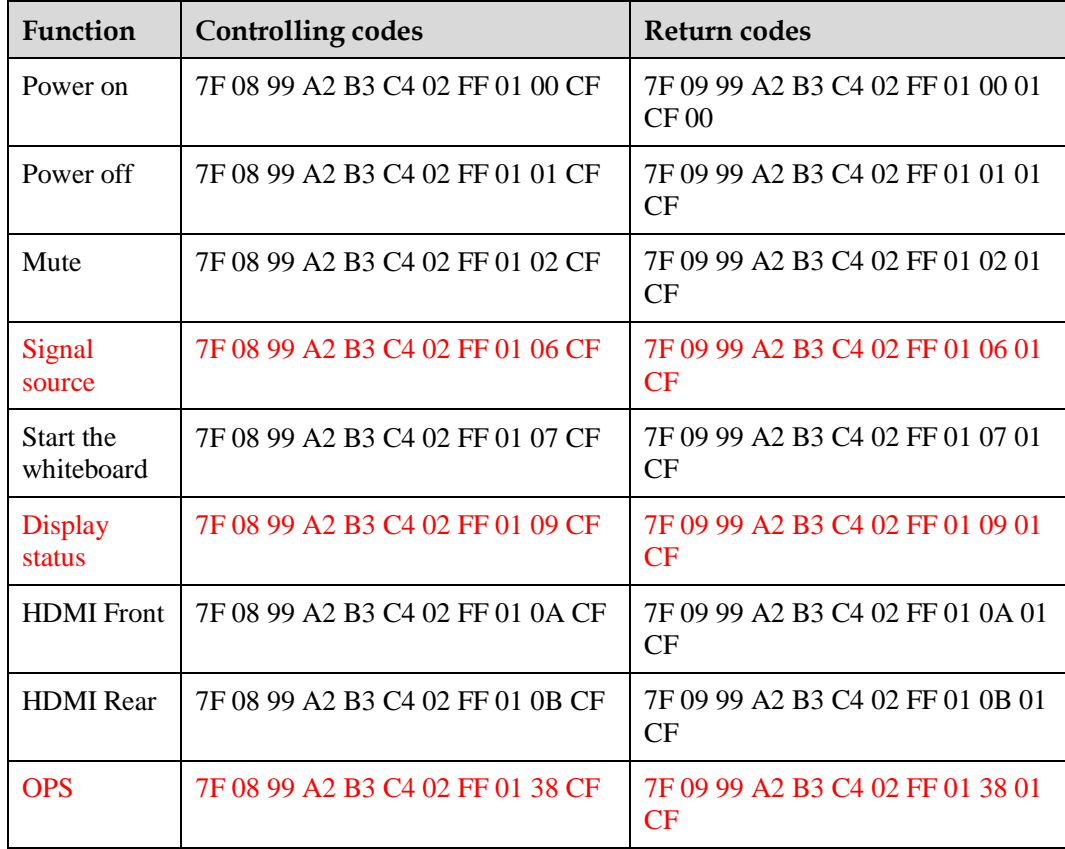

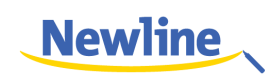

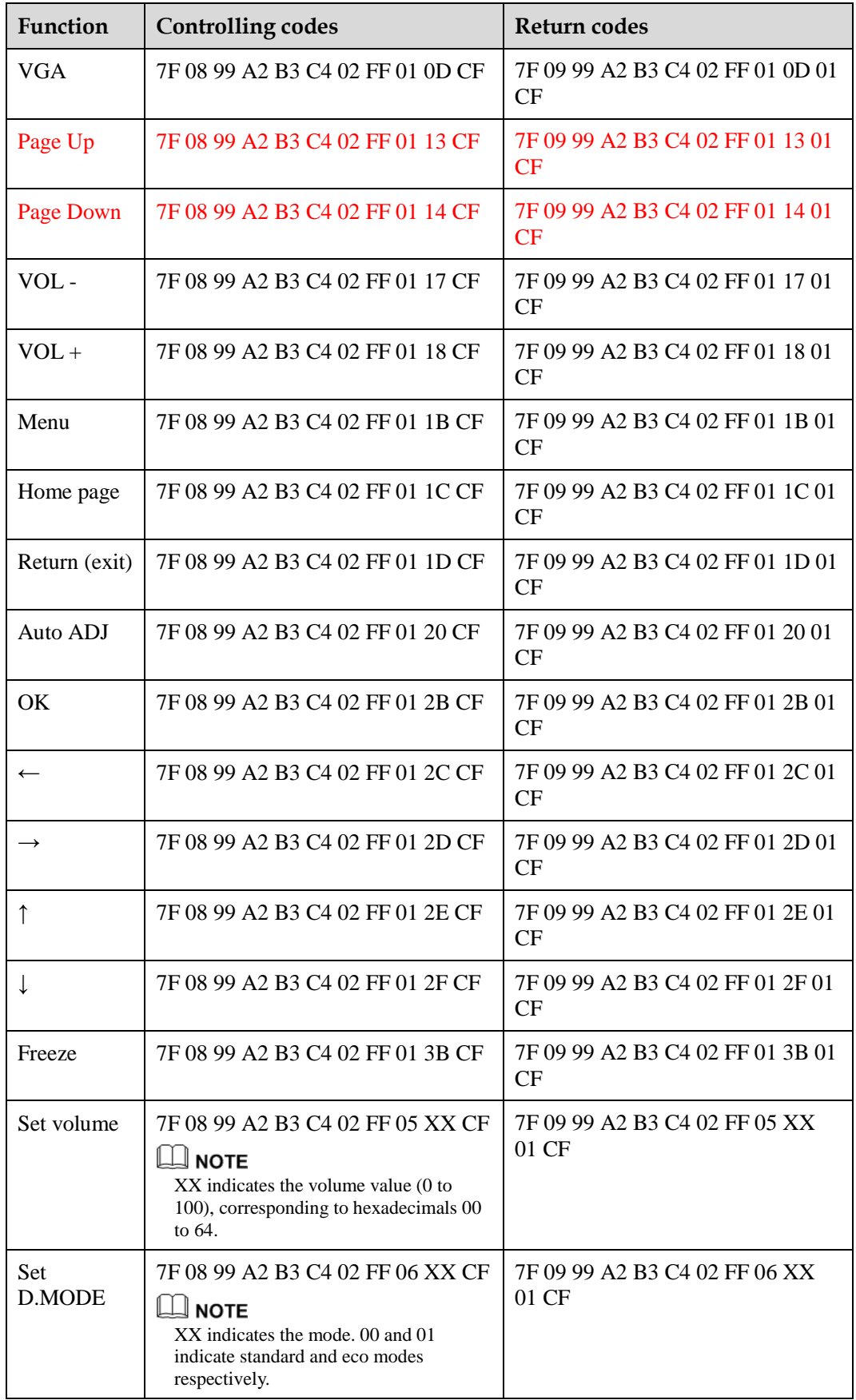

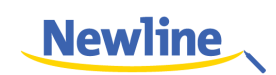

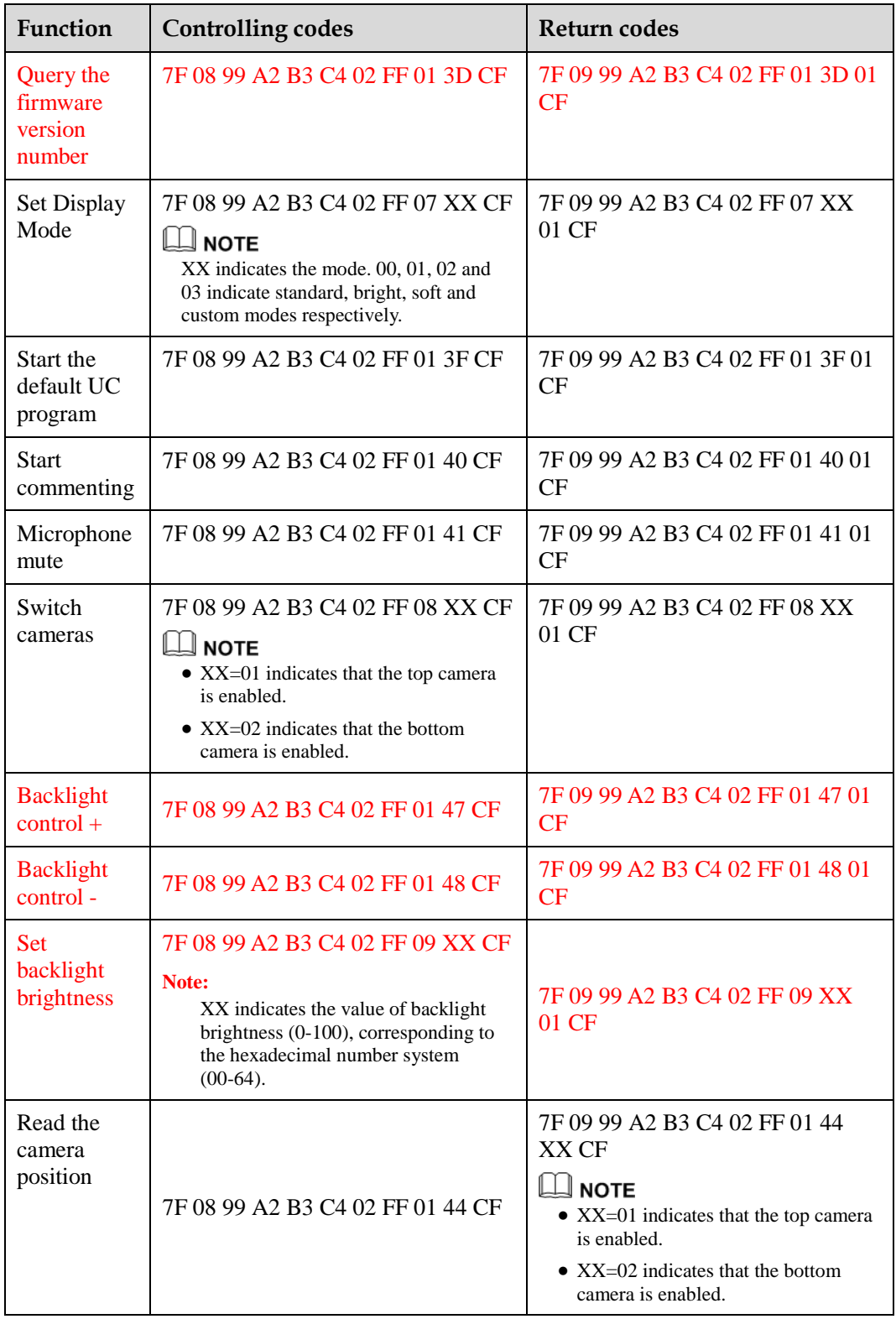

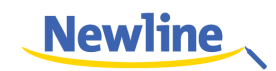

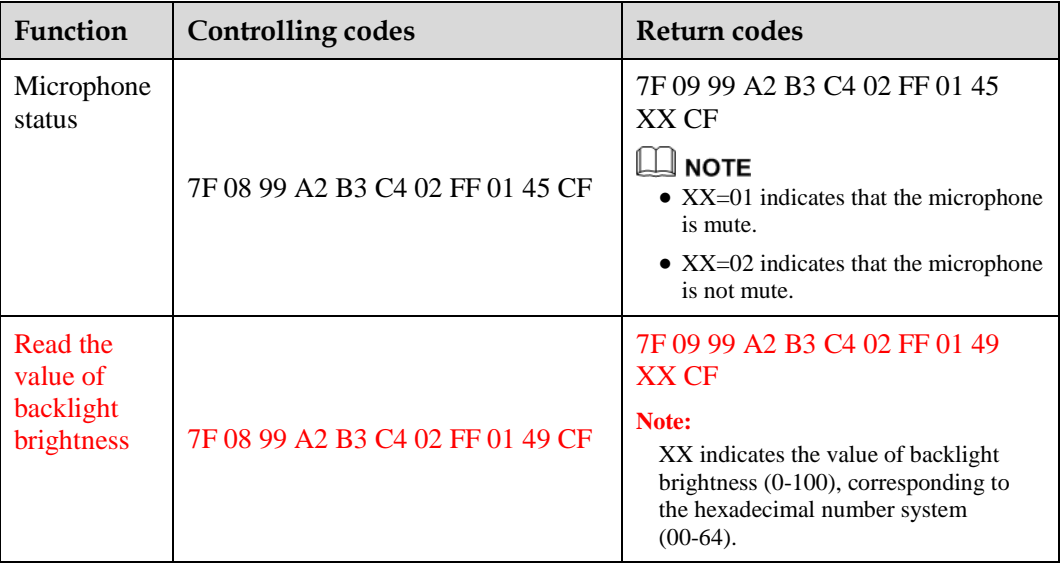

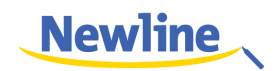

# **6 Specifications**

<span id="page-52-0"></span>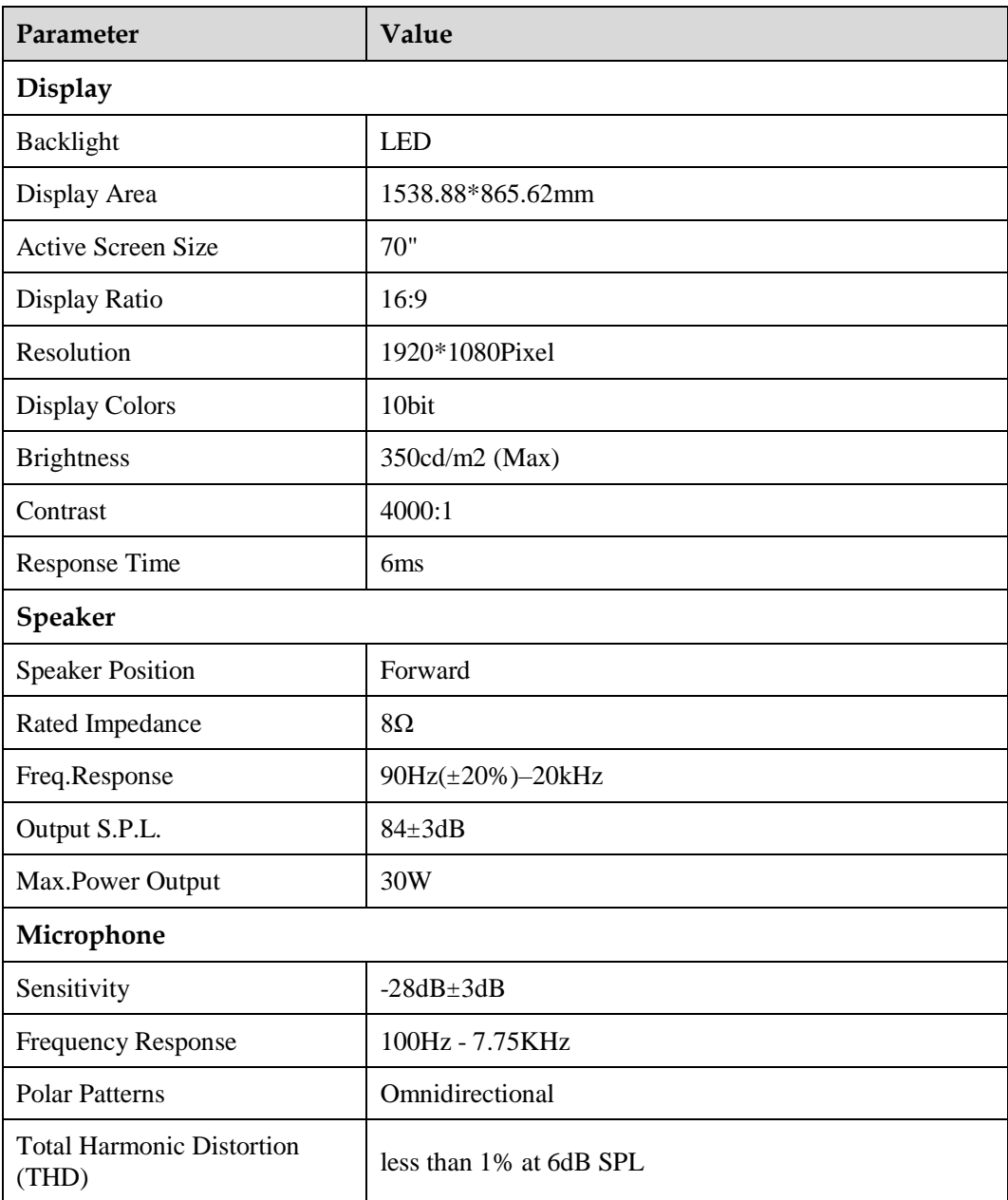

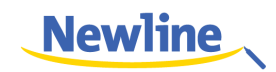

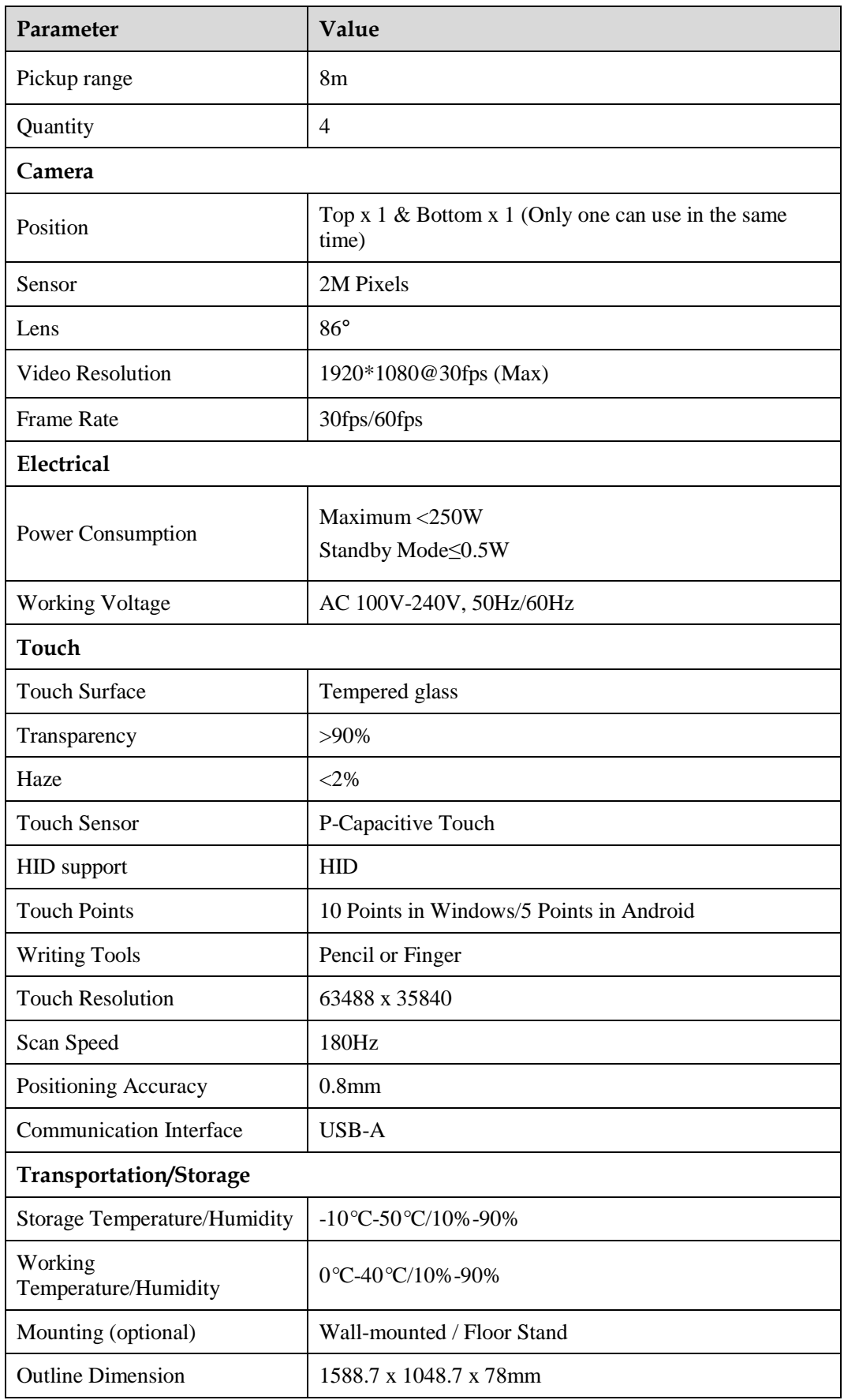

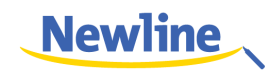

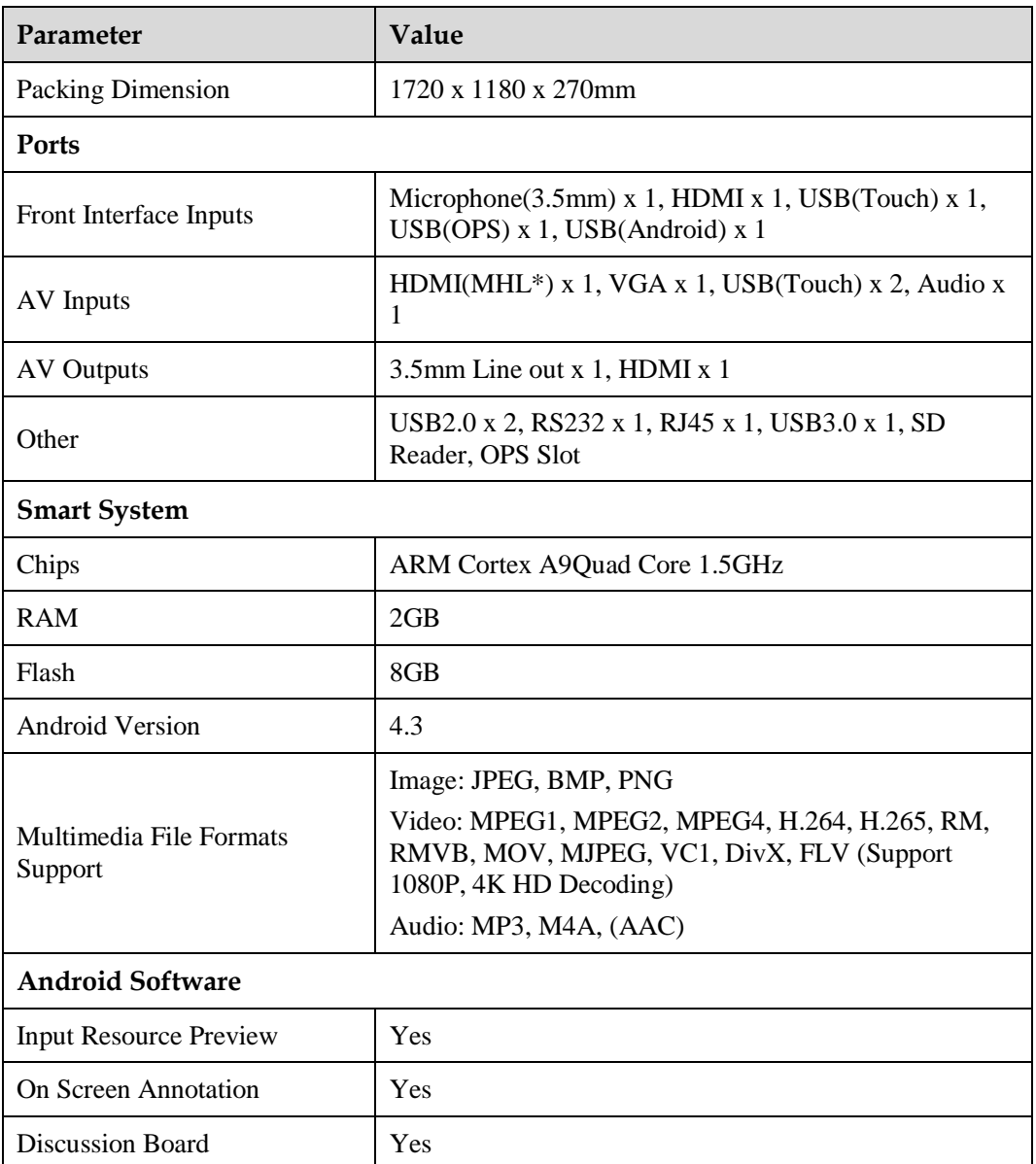

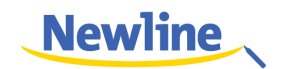

# **7 More Information**

#### <span id="page-55-0"></span>**For more information**

Please visit www.newline-interactive.com.

#### **Contact Us for Supports**

Please email us at support@newline-interactive.com.

Newline Interactive, Inc. 101 East Park Blvd. Suite 807 Plano, TX 75074 Tel: +1 (972) 468-9728 Fax: +1 (972) 422-4288